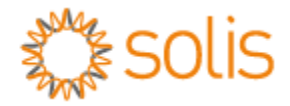

Inversor fotovoltaico de conexión a red

# **Inversor monofásico Solis 4G Mini**

### **Manual de instalación y funcionamiento**

Solis-mini-700-4G, Solis-mini-1000-4G, Solis-mini-1500-4G, Solis-mini-2000-4G, Solis-mini-2500-4G, Solis-mini-3000-4G, Solis-mini-3600-4G, Solis-mini-1000-4G-LV

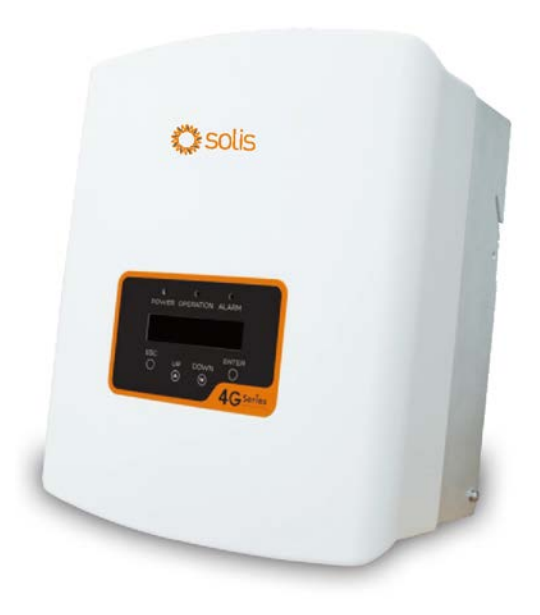

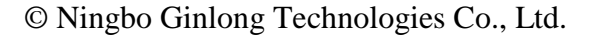

Ningbo Ginlong Technologies Co., Ltd. No. 57 Jintong Road, Binhai Industrial Park, Xiangshan, Ningbo, Zhejiang, 315712, R. P. de China. Tel:+86 (0)574 6578 1806 Fax: +86 (0)574 6578 1606 Correo electrónico: [info@ginlong.com](mailto:info@ginlong.com) Web[:www.ginlong.com](http://www.ginlong.com/)

En caso de discrepancias con este manual del usuario, siga lo indicado por el propio producto. Si enfrenta algún problema con el inversor, compruebe el número de serie del mismo y póngase en contacto con nosotros. Intentaremos responder sus preguntas a la mayor brevedad posible.

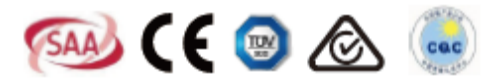

# *Índice*

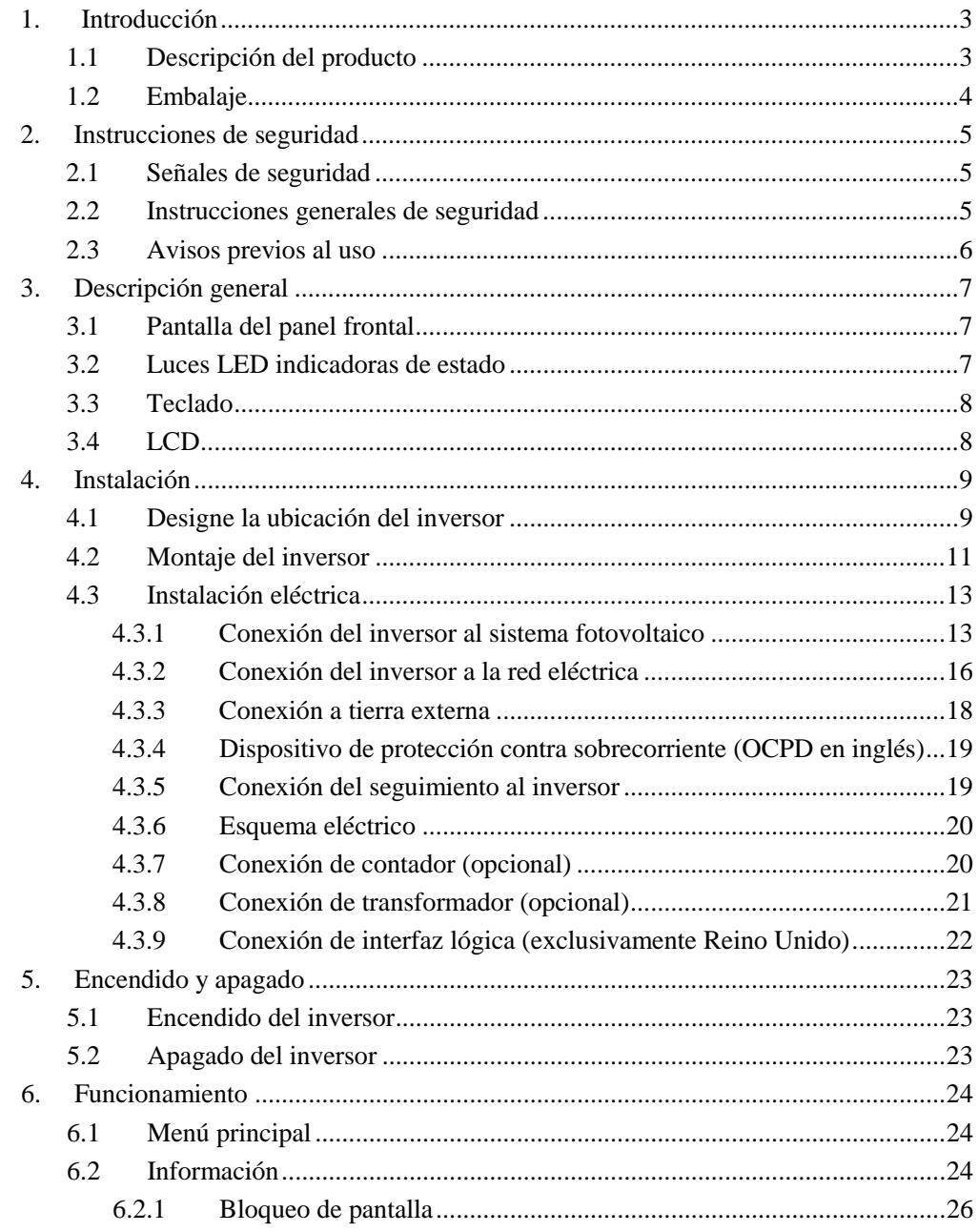

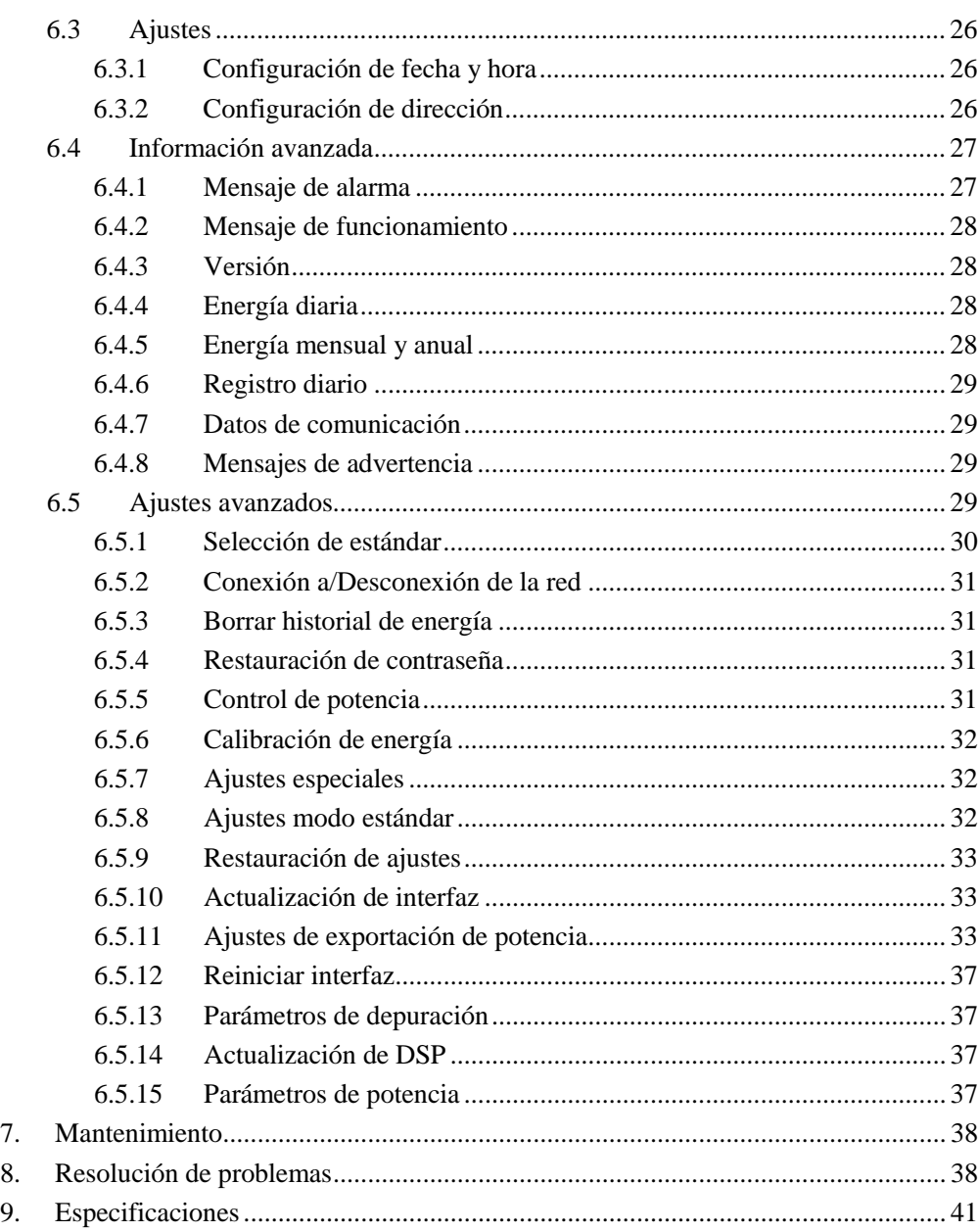

### **1.1 Descripción del producto**

Los inversores monofásicos de la serie 4G Mini de Solis integran las funciones de control de potencia de reflujo y DRM, con lo cual resultan adecuados para los requisitos de una red inteligente.

El inversor monofásico de la serie 4G Mini se ofrece en 8 modelos, a saber: Solis-mini-700-4G, Solis-mini-1000-4G, Solis-mini-1500-4G, Solis-mini-2000-4G, Solis-mini-2500-4G, Solis-mini-3000-4G, Solis-mini-3600-4G, Solis-mini-1000-4G-LV

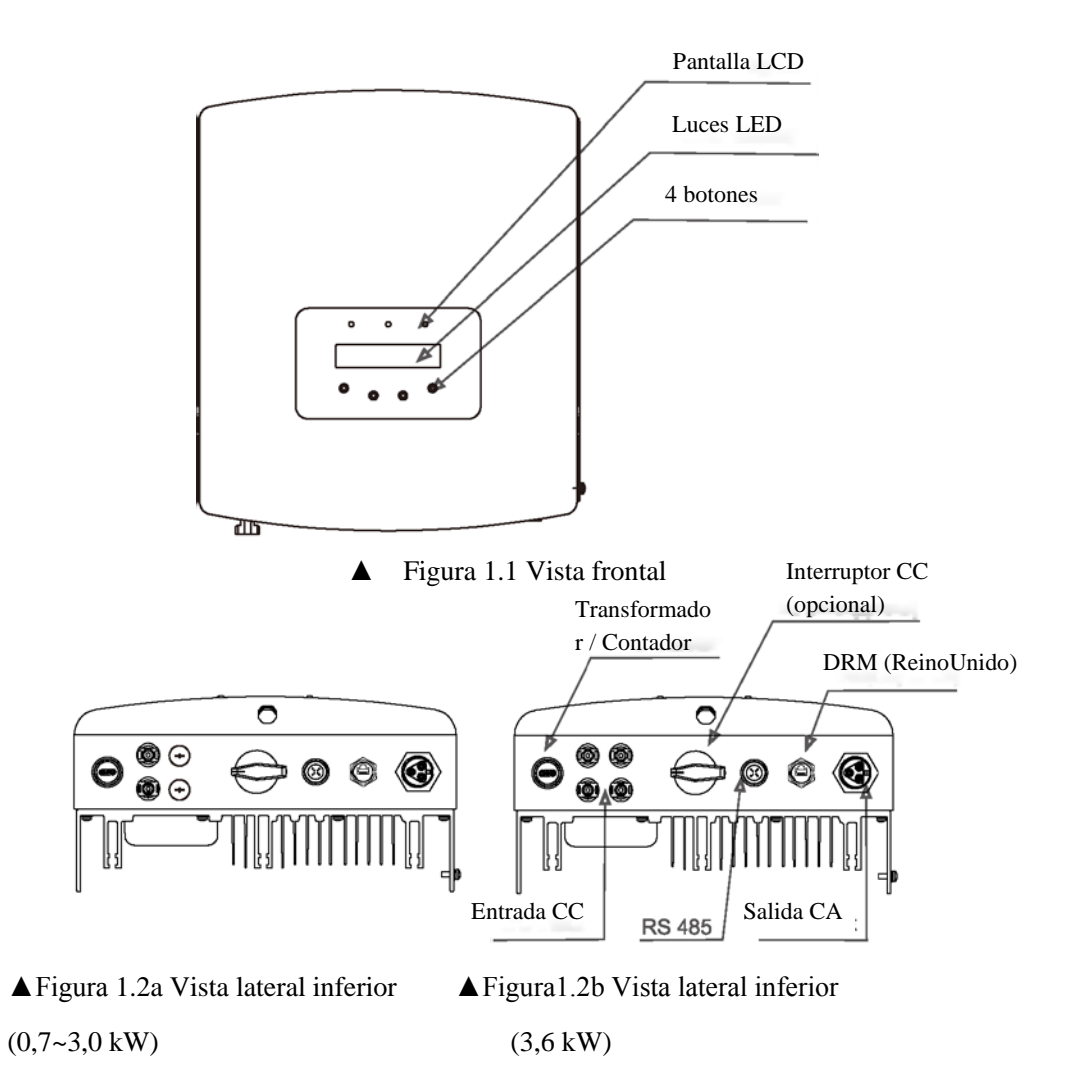

# **1.2 Embalaje**

Al recibir su inversor, asegúrese de que todas las piezas que se enumeran a continuación vengan incluidas:

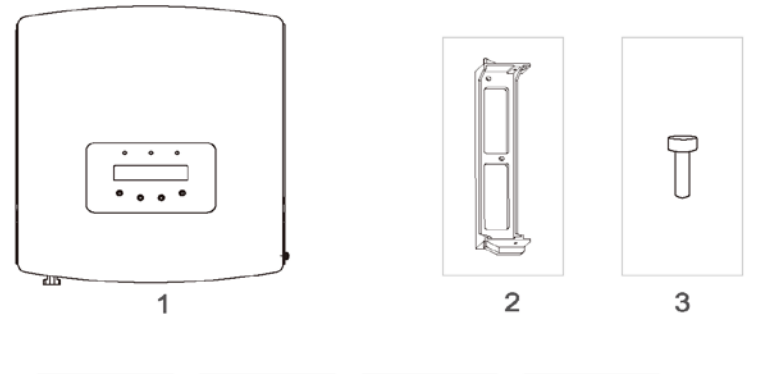

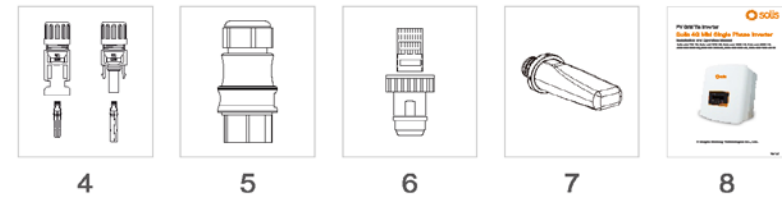

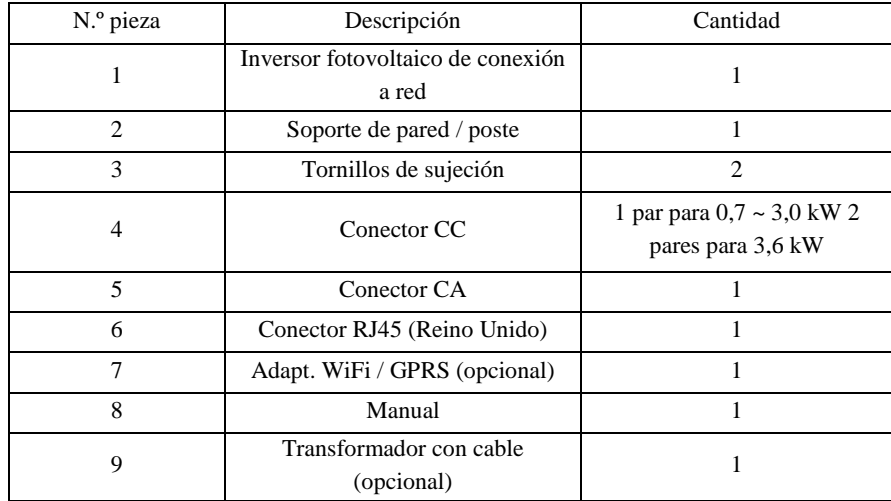

**▲ Tabla 1.1 Lista de piezas**

El uso inapropiado podría derivar en descargas eléctricas o quemaduras. Este manual contiene instrucciones que es esencial que usted siga durante la instalación y el mantenimiento del dispositivo. Le rogamos que las lea atentamente antes de utilizarlo y que asimismo las guarde para futuras consultas.

# **2.1 Señales de seguridad**

Las señales de seguridad empleadas en este manual, que advierten sobre posibles riesgos y brindan valiosa información sobre la seguridad, aparecen detalladas a continuación:

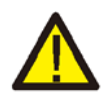

#### **ADVERTENCIA:**

La señal de ADVERTENCIA indica valiosas instrucciones de seguridad que, de ser ignoradas, podrían provocar lesiones graves o incluso la muerte.

## **NOTA:**

La señal de NOTA indica valiosas instrucciones de seguridad que, de ser ignoradas, podrían generar cierto peligro o incluso dañar el inversor de forma permanente.

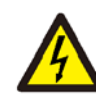

# **PRECAUCIÓN:**

La señal de PRECAUCIÓN, RIESGO DE DESCARGA ELÉCTRICA indica valiosas instrucciones de seguridad que, de ser ignoradas, podrían resultar en descargas eléctricas.

## **PRECAUCIÓN:**

La señal de PRECAUCIÓN, SUPERFICIE CALIENTE indica instrucciones de seguridad que, de ser ignoradas, podrían resultar en quemaduras.

#### **2.2 Instrucciones generales de seguridad**

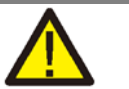

### **ADVERTENCIA:**

Únicamente podrán conectarse a las interfaces RS485 y USB aquellos dispositivos que cumplan con SELV (EN 69050).

# **ADVERTENCIA:**

No conecte el polo positivo (+) o negativo (-) de los paneles fotovoltaicos a tierra, ya que ello podría causar daños graves al inversor.

## **ADVERTENCIA:**

La instalación eléctrica debe ser realizada en cumplimiento con los estándares locales y nacionales en materia de seguridad eléctrica.

## **ADVERTENCIA:**

No toque ninguna pieza interna hasta 5 minutos después de la desconexión del dispositivo a la red eléctrica y la entrada fotovoltaica.

# **2. Instrucciones de seguridad 3. Descripción general**

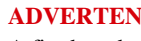

#### **ADVERTENCIA:**

A fin de reducir los riesgos de incendio, es obligatorio utilizar dispositivos de protección contra sobrecorriente (OCPD) en todo circuito conectado al inversor.

El OCPD de CC deberá ser instalado según la normativa local. Todos los conductores de los circuitos de salida y de fuente fotovoltaica deberán contar con desconectadores que cumplan con el Artículo 690 de NEC, Parte II. Todos los inversores monofásicos Solis vienen con un interruptor de CC integrado.

#### **PRECAUCIÓN:**

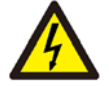

Riesgo de descarga eléctrica. No quite la tapa. No hay piezas en el interior del dispositivo que puedan ser reparadas por el usuario. Consulte con el servicio técnico, donde personal calificado y acreditado le asistirá.

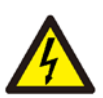

#### **PRECAUCIÓN:**

El sistema fotovoltaico (los paneles solares) suministra tensión de CC al estar expuesto a la luz solar.

#### **PRECAUCIÓN:**

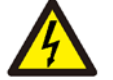

Riesgo de descarga eléctrica debido a la energía almacenada en los condensadores del inversor. No quite la tapa durante los siguientes 5 minutos tras desconectar todas las fuentes de alimentación (únicamente servicio técnico). De quitar la tapa sin autorización, la garantía podrá quedar anulada.

#### **PRECAUCIÓN:**

La temperatura en la superficie del inversor puede alcanzar hasta 75 °C (167 F). A fin evitar los riesgos de quemadura, no toque la superficie del inversor mientras el mismo esté en funcionamiento. El inversor deberá ser colocado fuera del alcance de los niños.

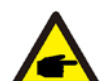

El módulo fotovoltaico utilizado con el inversor deberá estar clasificado como Clase A según IEC 61730.

### **2.3 Avisos previos al uso**

El inversor ha sido fabricado de acuerdo con todos los lineamientos aplicables en materia técnica y de seguridad. Utilice este inversor exclusivamente en aquellas instalaciones que cumplan con las siguientes especificaciones:

- 1. Requieren de una instalación permanente.
- 2. La instalación eléctrica deberá cumplir con todos los estándares y normativas aplicables.
- 3. El inversor deberá ser instalado de acuerdo con las instrucciones provistas en este manual.
- 4. El inversor deberá ser instalado según las especificaciones técnicas correctas.
- 5. Para encender el inversor, debe encender el interruptor principal de suministro de la red eléctrica (CA) antes de encender el aislador de CC del panel solar. Para apagar el inversor, debe apagar el interruptor principal de suministro de la red eléctrica (CA) antes de apagar el aislador de CC del panel solar.

#### **3.1 Pantalla del panel frontal**

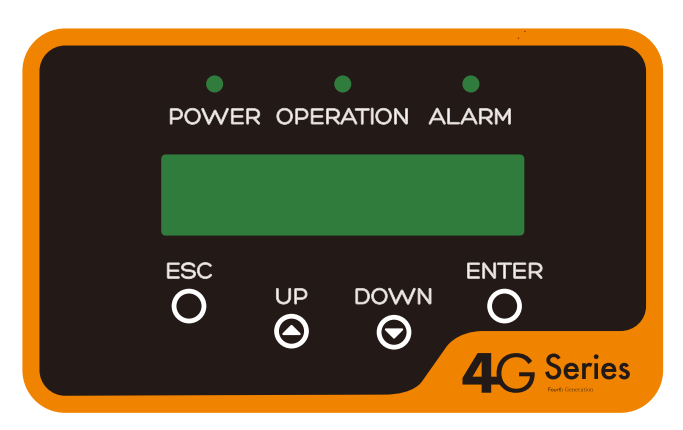

## **▲ Figura 3.1 Pantalla del panel frontal**

## **3.2 Luces LED indicadoras de estado**

Hay tres luces LED indicadoras de estado en el panel frontal del inversor. LED izquierdo: el LED de ALIMENTACIÓN (rojo) indica la detección de corriente por parte del inversor. LED central: el LED de FUNCIONAMIENTO (verde) indica el estado del funcionamiento. LED derecho: el LED de ALARMA (amarillo) indica ciertas alertas. Consulte la Tabla 3.1 para averiguar más detalles.

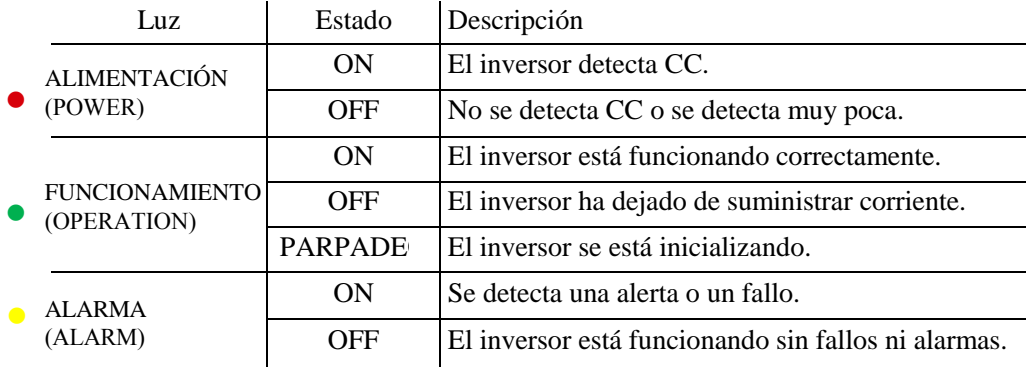

#### **▲ Tabla 3.1 Luces indicadoras de estado**

# **3. Descripción general 4. Instalación**

# **3.3 Teclado**

El panel frontal del inversor tiene cuatro teclas (de izquierda a derecha): SALIR, ARRIBA, ABAJO y ACEPTAR. Puede utilizar el teclado para:

- Desplazarse por las opciones en pantalla (teclas ARRIBA y ABAJO);
- Acceder y modificar los ajustes disponibles (teclas SALIR y ACEPTAR).

# **3.4 LCD**

El LCD (pantalla de cristal líquido) de dos líneas ubicado en el panel frontal del inversor y su objetivo consiste en mostrar la siguiente información:

- Estado y datos del funcionamiento del inversor;
- Mensajes de servicio para el usuario;
- Mensajes de alerta e indicación de fallos.

# **4.1 Designe la ubicación del inversor**

Para escoger la ubicación del inversor, se deben tener en cuenta los siguientes criterios:

- No lo coloque en espacios pequeños y cerrados, donde el aire no pueda circular libremente. A fin de evitar el sobrecalentamiento, asegúrese en todo momento de que el aire fluya alrededor del inversor sin obstrucciones.
- La exposición directa a la luz solar aumentará la temperatura en que el inversor funcione, con lo cual puede limitar la potencia de salida. Ginlong recomienda instalar el inversor de forma que no quede expuesto a la luz solar o la lluvia.
- A fin de evitar el sobrecalentamiento, se debe tener en cuenta la temperatura ambiente al escoger la ubicación del inversor. Ginlong recomienda usar un toldo que reduzca la luz solar directa cuando la temperatura ambiente alrededor de la unidad supere los 104 °F / 40 °C.

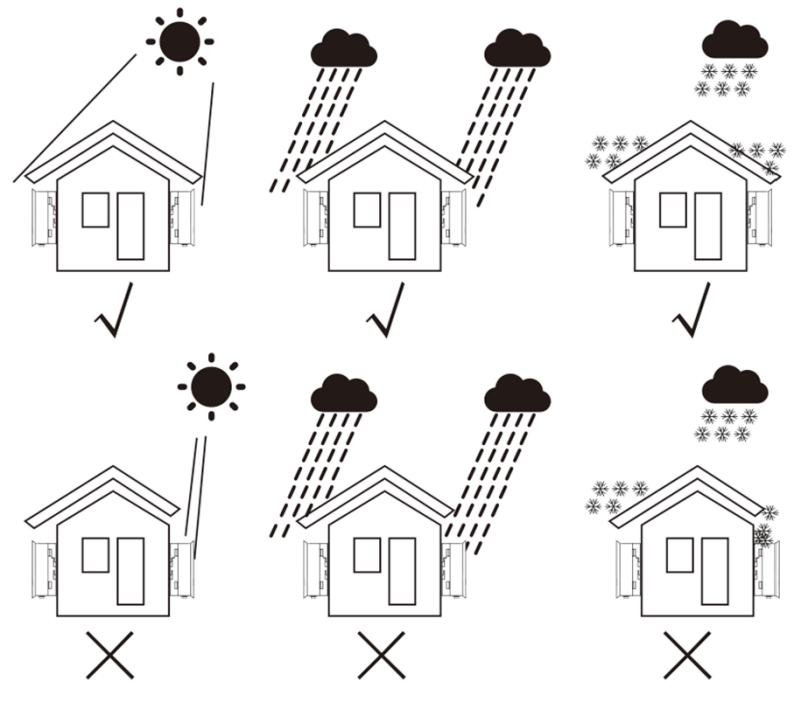

**▲ Figura 4.1 Ubicaciones recomendadas para la instalación**

# **4. Instalación 4. Instalación**

- Coloque en una pared o estructura fuerte que sea capaz de soportar el peso.
- Coloque en sentido vertical, con una inclinación máxima de +/- 5 °. Si una vez colocado, el inversor queda inclinado a un ángulo mayor que el máximo mencionado, podrá producirse inhibición de la disipación del calor, con lo cual podrá obtenerse una potencia de salida menor a la esperada.
- Cuando se instalen uno o más inversores en un sitio, deberá mantenerse una distancia mínima de 12 pulgadas (aprox. 30 cm) entre cada inversor, y asimismo, entre cada uno de ellos y otros objetos. La base del inversor deberá quedar a 20 pulgadas (aprox. 51 cm) de distancia del suelo.

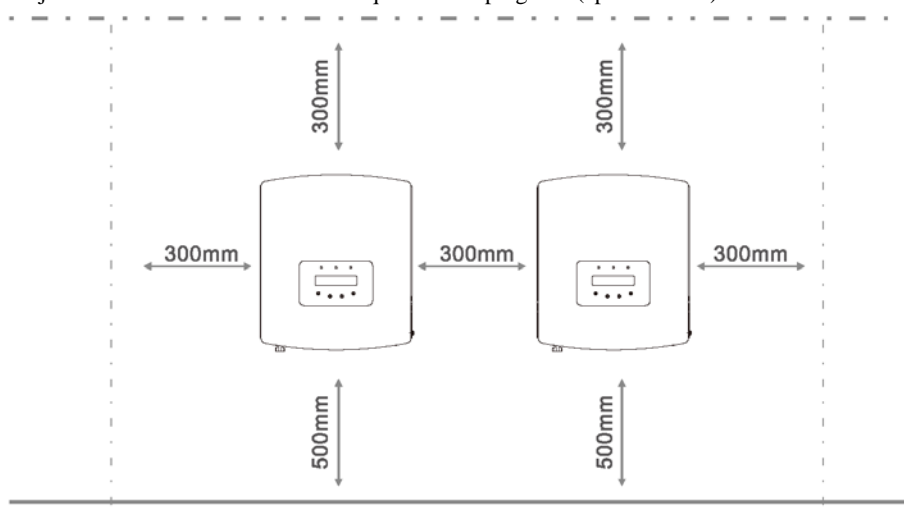

▲ Figura 4.2 Distancias de montaje del inversor

- Se deberá tener en cuenta la visibilidad de las luces LED indicadoras de estado y de la pantalla LCD ubicada en el panel frontal del inversor.
- Si piensa colocar el inversor en un espacio reducido, recuerde que debe proporcionarle la ventilación adecuada.

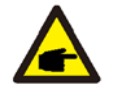

### **NOTA:**

No se debe almacenar ni colocar nada sobre el inversor ni contra el mismo.

# **4.2 Montaje del inversor**

## Dimensiones del soporte de pared:

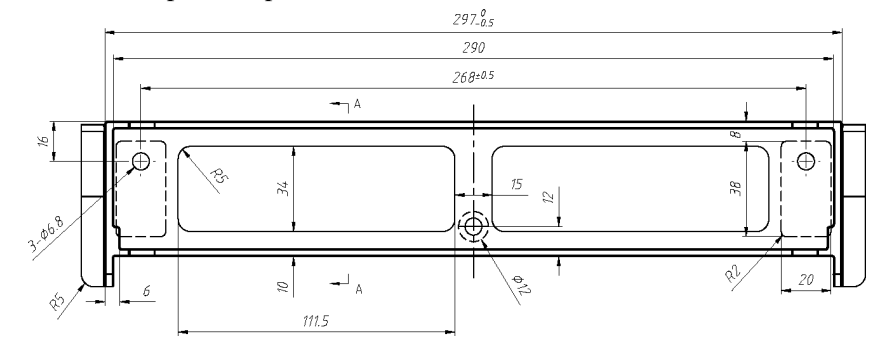

▲ Figura 4.3 Montaje del inversor en una pared

Consulte las Figuras 4.4 y 4.5 para ver más instrucciones sobre el montaje del inversor. El inversor deberá ser montado en sentido vertical. A continuación, se describen los pasos necesarios para montar el inversor:

1. Teniendo en cuenta lo mostrado en la figura 4.2, decida la altura del soporte y marque los orificios para su montaje. En paredes de ladrillo, la posición de los orificios debe ser la apropiada para los pernos de expansión.

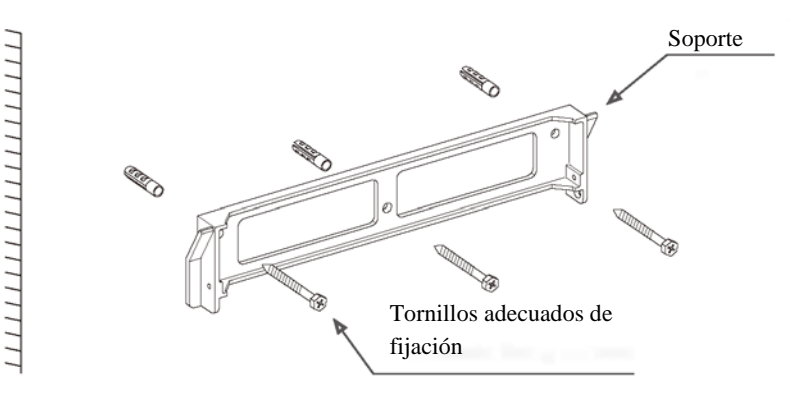

▲ Figura 4.4 Montaje del inversor en una pared

- 2. Asegúrese de que el soporte esté nivelado y los orificios de montaje (en la Figura 4.4) estén marcados correctamente. Perfore la pared o el pilar sobre dichas marcas.
- 3. Utilice los tornillos adecuados para fijar el soporte a la pared.

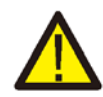

### **ADVERTENCIA:**

El inversor debe ser montado en sentido vertical.

4. Levante el inversor (con cuidado a fin de evitar lesionarse) y alinee el soporte detrás del inversor con la sección convexa del soporte de montaje. Cuelgue el inversor sobre el soporte de montaje y asegúrese de que quede fijado correctamente en su posición (consulte la Figura 4.5).

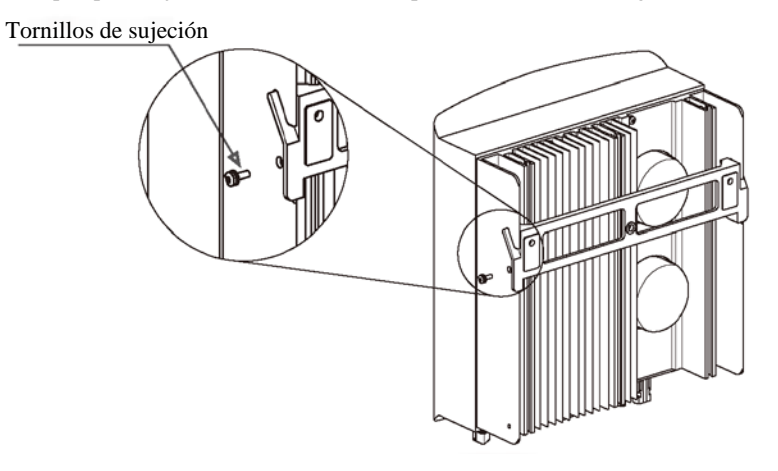

▲ Figura 4.5 Soporte de montaje en una pared

5. Utilice los tornillos M4 x 9 en los accesorios para fijar el inversor al soporte de montaje.

# **4.3 Instalación eléctrica**

### **4.3.1 Conexión del inversor al sistema fotovoltaico**

A continuación, se describen los pasos necesarios para realizar las conexiones eléctricas del inversor:

- 1. Apague el interruptor principal de suministro de la red eléctrica (CA).
- 2. Apague el aislador de CC.
- 3. Monte el conector de entrada fotovoltaico en el inversor.

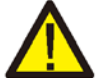

Antes de conectar el inversor, asegúrese de que la tensión de circuito abierto del sistema fotovoltaico esté dentro de los límites del inversor.

#### **Máximo 600 Voc en:**

Solis-mini-700-4G, Solis-mini-1000-4G, Solis-mini-1500-4G, Solis-mini-2000-4G, Solis-mini-2500-4G, Solis-mini-3000-4G, Solis-mini-3600-4G, Solis-mini-1000-4G-LV

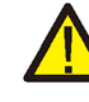

No conecte el polo positivo o negativo de los paneles fotovoltaicos a tierra, ya que ello podría causar daños graves al inversor.

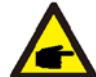

Antes de realizar la conexión, asegúrese de que la polaridad de la tensión de salida del sistema fotovoltaico se corresponda con los símbolos de "DC+" (CC+) Y "DC-" (CC-).

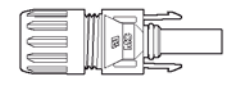

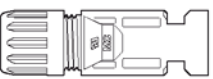

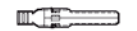

 $\blacktriangle$  Figura 4.6 Conector DC+ (CC+)  $\blacktriangle$  Figura 4.7 Conector DC- (CC-)

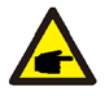

Utilice un cable de CC autorizado para el sistema fotovoltaico.

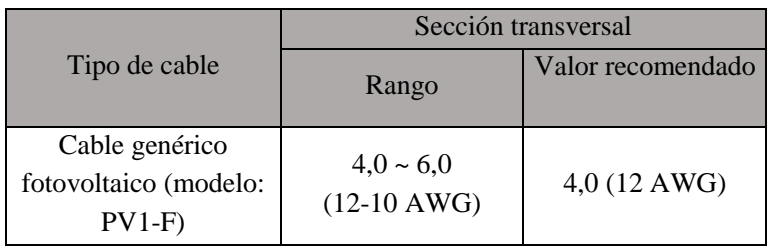

▲ Tabla 4.1 Cable CC

A continuación, se enumeran los pasos necesarios para montar los conectores de CC:

i) Pele unos 7 mm del cable de CC y desmonte la tapa a rosca del conector.

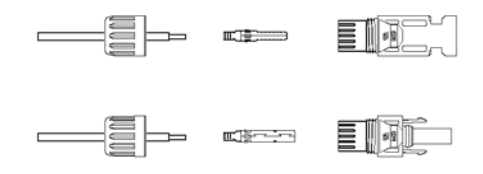

▲ Figura 4.8 Desmonte la tapa a rosca del conector

ii) Inserte el cable en la tapa a rosca del conector y en el pin de contacto.

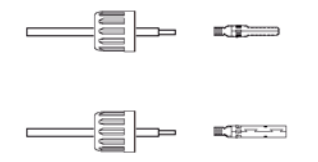

▲ Figura 4.9 Inserte el cable en la tapa a rosca del conector y en el pin de contacto

iii) Enrosque el pin de contacto con el cable empleando una tenaza engarzadora apropiada.

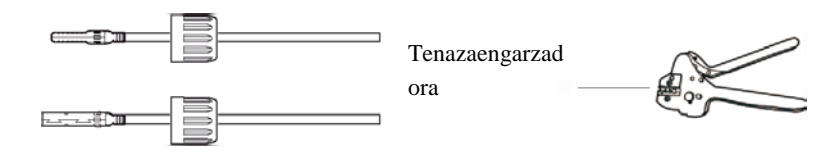

▲ Figura 4.10 Enrosque el pin de contacto con el cable

iv) Inserte el pin de contacto en la parte superior del conector y enrosque la tapa a rosca en la parte superior del conector.

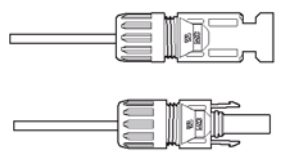

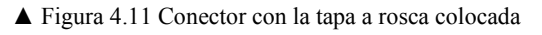

v) A continuación, conecte los conectores de CC al inversor. Cuando quede conectado, oirá un pequeño clic.

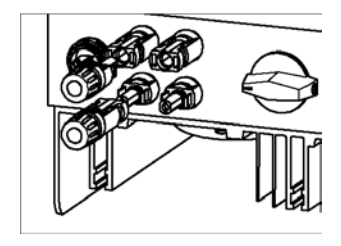

▲ Figura 4.12 Conecte los conectores de CC al inversor.

## **4.3.2 Conexión del inversor a la red eléctrica**

En todas las conexiones de CA, se requiere el uso de un cable de 2,5 - 6 mm<sup>2</sup> 105 °C. Asegúrese de que la resistencia del cable sea inferior a 1 ohm. Si el cable fuera de una longitud mayor a los 20 m, sería recomendable utilizar un cable de 6 mm<sup>2</sup>.

#### **ADVERTENCIA:**

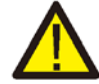

Hay señales de "L" "N"  $\frac{d+1}{2}$ " marcadas dentro del conector, el cable de fase de la red eléctrica debe quedar conectado al terminal "L"; el cable neutro de la red eléctrica debe quedar conectado al terminal "N"; el cable de tierra de la red eléctrica debe quedar conectado a  $\stackrel{\cdot}{=}$ " (ver Figura 4.13).

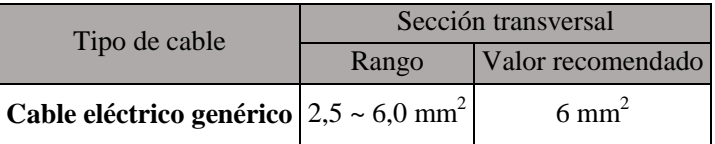

▲ Tabla 4.2 Diámetro del cable de la red eléctrica

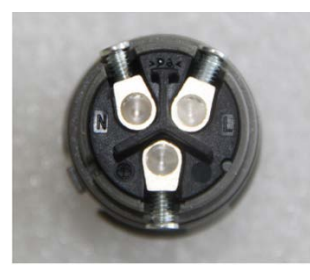

▲ Figura 4.13 Conector terminal de conexión a la red eléctrica de CA (vista interna)

Todo inversor monofásico Solis Mini viene equipado con un conector terminal de conexión a la red eléctrica de CA.

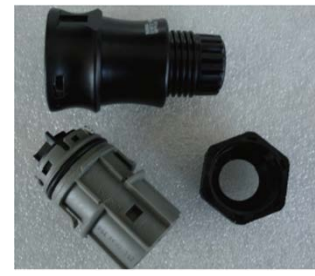

▲ Figura 4.14 Conector terminal de conexión a la red eléctrica de CA

A continuación, se enumeran los pasos necesarios para realizar la conexión del conector terminal a la red eléctrica de CA:

a) Desmonte el conector de CA. Pele unos 6 mm de los cables de CA.

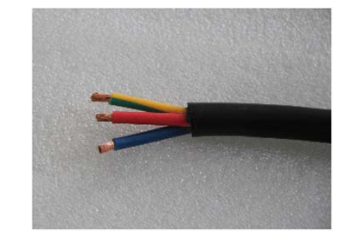

- ▲ Figura 4.15 Cables de CA pelados
- b) Sujete el cable verde y amarillo del terminal de tierra. Sujete el cable rojo (o marrón) del terminal L (fase). Sujete el cable azul del N (neutro). Apriete los tornillos del conector. Tire levemente del cable a fin de asegurarse de que haya quedado sujetado firmemente.

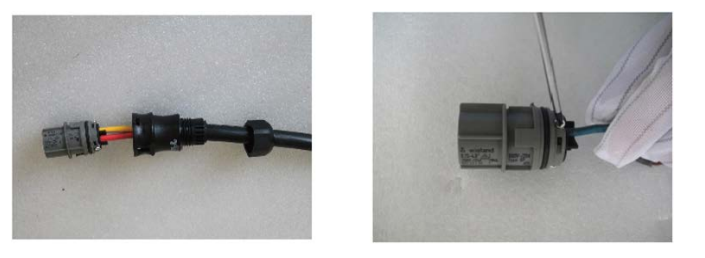

- ▲ Figura 4.16 Conecte los cables al terminal
- c) Apriete la tapa del terminal (consulte la Figura 4.17).

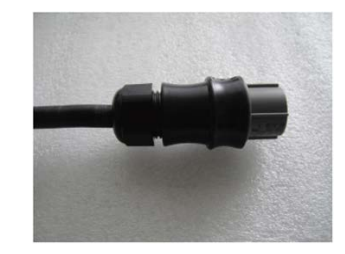

▲ Figura 4.17 Apriete la tapa del terminal

d) Conecte el terminal de conexión a la red eléctrica de CA con el inversor. Cuando quede conectado, oirá un pequeño clic.

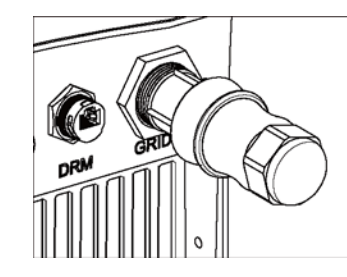

▲ Figura 4.18 Conecte el terminal de conexión a la CA con el inversor

**Nota: conexión en redes eléctricas de fase partida (fase única de 3 cables).** Cuando se conecte en un sistema de fase partida de 208/220/240 V, conecte el L1 al terminal "L" (fase) y el L2 al terminal "N" (neutro). Asimismo, conecte la tierra al terminal de tierra.

## **4.3.3 Conexión a tierra externa**

En el lado derecho del inversor, se suministra una conexión a tierra externa.

Prepare terminales OT: M4. Emplee las herramientas apropiadas para enroscar el cable en el terminal.

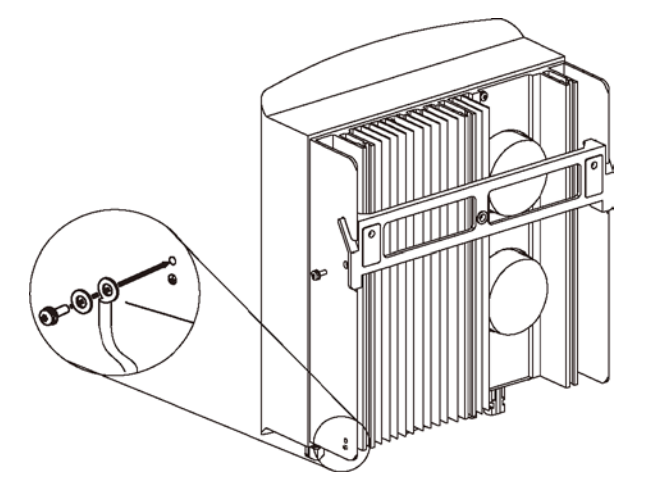

▲ Figura 4.19 Conecte el conductor a la tierra externa

# **4.3.4 Dispositivo de protección contra sobrecorriente (OCPD en inglés)**

A fin de proteger a los conductores del inversor de conexión a la red eléctrica de CA, Solis recomienda instalar disyuntores que brinden protección contra sobrecorriente. La tabla que aparece a continuación define las clasificaciones de OCPD para los inversores monofásicos Solis Mini.

| Inversor              | Tensión nominal<br>$de$ salida $(V)$ | Corriente nominal<br>$de$ salida $(A)$ | Intensidad del dispositivo de<br>protección $(A)$ |
|-----------------------|--------------------------------------|----------------------------------------|---------------------------------------------------|
| Solis-mini-700-4G     | 220/230                              | 3.2/3.                                 | 10                                                |
| Solis-mini-1000-4G    | 220/230                              | 4.5/4.                                 | 10                                                |
| Solis-mini-1500-4G    | 220/230                              | 6.8/6.                                 | 10                                                |
| Solis-mini-2000-4 $G$ | 220/230                              | 9.1/8.                                 | 15                                                |
| Solis-mini- $2500-4G$ | 220/230                              | 11.4/10.                               | 15                                                |
| Solis-mini-3000-4 $G$ | 220/230                              | 13,6/13                                | 20                                                |
| Solis-mini- $3600-4G$ | 220/230                              | 16                                     | 20                                                |
| Solis-mini-1000-4G-LV | 101/120/127                          | 8.3                                    | 15                                                |

▲ Tabla 4.3 Clasificación del OCPD de la red eléctrica

### **4.3.5 Conexión del seguimiento al inversor**

Es posible hacer seguimiento al inversor por Wi-Fi o GPRS. Todos los dispositivos Solis de comunicación son opcionales (Figura 4.20). Para averiguar las instrucciones de conexión, sírvase consultar los manuales de instalación del respectivo dispositivo Solis de seguimiento.

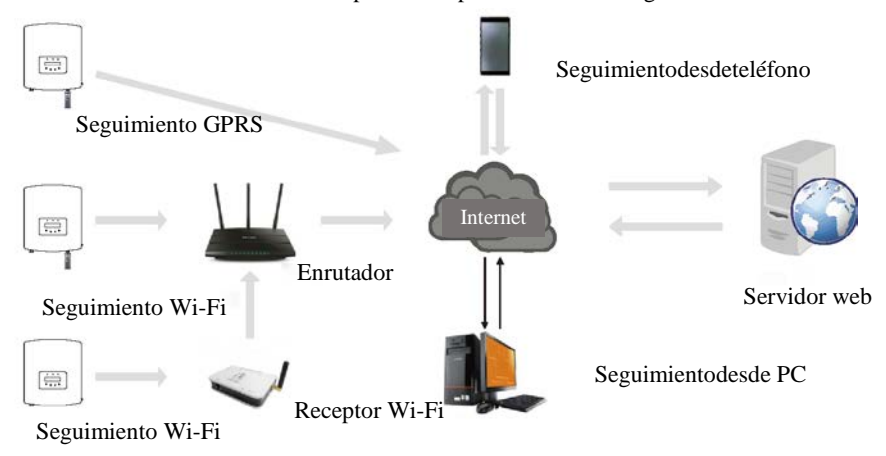

 $\triangle$  Figura 4.20 Funcionalidad de comunicación

# **4.3.6 Esquema eléctrico**

Consulte la figura 4.21, que consiste en una simple guía sobre la instalación de un sistema de paneles solares con un inversor fotovoltaico.

Es necesario instalar un aislador de CC en el sistema entre los paneles fotovoltaicos que cuenten con inversor. Dispositivo de

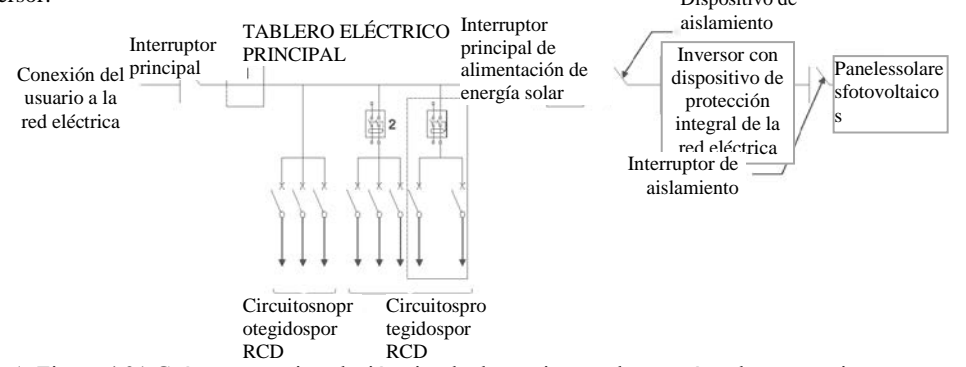

- ▲ Figura 4.21 Guía para una instalación simple de un sistema de energía solar con un inversor.
- 1. El RCD (diferencial) debe quedar conectado en paralelo entre la red de suministro eléctrico del usuario y el sistema de energía solar.
- 2. Se puede usar más de un RCD. Cada RCD podrá proteger uno o más circuitos.
	- **4.3.7 Conexión de contador (opcional)**

El inversor cuenta con una funcionalidad de tope de la exportación de electricidad.

A fin de poder utilizar dicha funcionalidad, es necesario instalar un contador o un transformador; si se usara un contador, el mismo deberá ser instalado del lado de la carga o del lado de la red eléctrica, por lo cual el contador utilizado en el inversor monofásico se puede dividir en dos tipos: unidireccionales y bidireccionales. Por lo tanto, el método de cableado también se puede dividir en dos posibles casos distintos. El contador bidireccional requiere del modo de conexión de "contador en la red eléctrica"; en tanto, el contador unidireccional requiere del modo de conexión "contador en la carga". Consulte las Figuras 4.22 y 4.23. Tras encender el inversor, establezca la configuración correspondiente según lo indicado en las secciones 6.5.11.1.2 y 6.5.11.1.3.

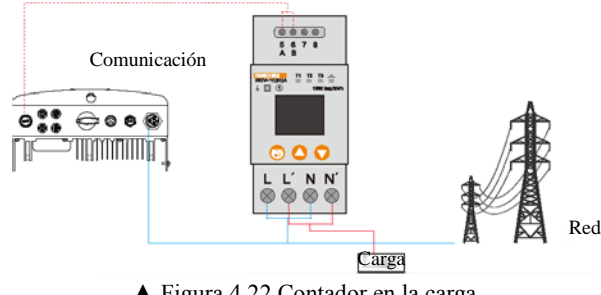

▲ Figura 4.22 Contador en la carga

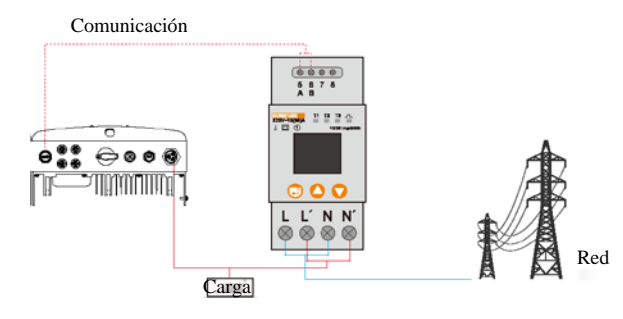

▲ Figura 4.23 Contador en la red eléctrica

#### **4.3.8 Conexión de transformador (opcional)**

Este inversor cuenta con una funcionalidad de tope de la exportación de electricidad. Para poder beneficiarse de esta funcionalidad, deberá instalar un transformador; si piensa usar un transformador, consulte la imagen que aparece más abajo. El transformador debe ser colocado alrededor del cable vivo del lado de la entrada de la red eléctrica en la unidad de consumo del usuario. Utilice la flecha de flujo direccional indicada en el transformador para asegurarse de que el mismo haya quedado colocado con la orientación correcta. La flecha debe apuntar hacia la red eléctrica, no hacia la carga; cuando encienda el inversor, establezca la configuración correspondiente según lo indicado en las secciones 6.5.11.1.4.1 y 6.5.11.1.4.2.

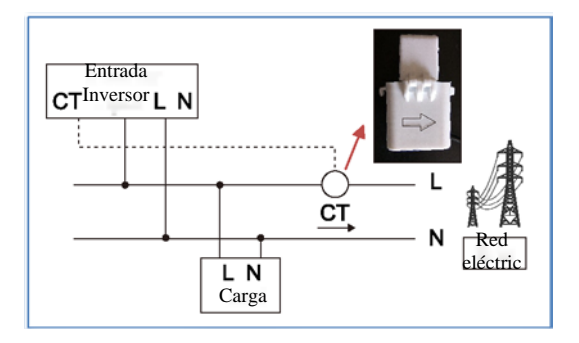

▲ Figura 4.24 Dirección de transformador

# **4.3.9 Conexión de interfaz lógica (exclusivamente Reino Unido)**

Los estándares G98 y G99 requieren que la interfaz lógica sea operada por un simple interruptor o contactor. Cuando el interruptor esté cerrado, el inversor podrá funcionar normalmente. Cuando se abra el interruptor, el inversor reducirá su potencia de salida a cero dentro de los siguientes 5 segundos. Para la conexión de la interfaz lógica, se utiliza el Pin5 y el Pin6 del terminal RJ45.

Siga los pasos descritos a continuación para colocar el conector RJ45.

1. Introduzca el cable de red en el terminal de conexión de comunicaciones del RJ45.

(Tal como se muestra en la Figura 4.25)

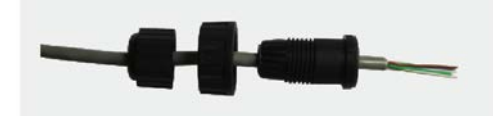

▲ Figura 4.25 Terminales de conexión de comunicaciones RJ45

2. Emplee la pinza pelacables para retirar la capa de aislamiento del cable de comunicaciones. Siguiendo la secuencia de líneas estándar mostrada en la Figura 4.26, conecte el cable al conector Rj45, y luego, valiéndose de una tenaza engarzadora, apriételo.

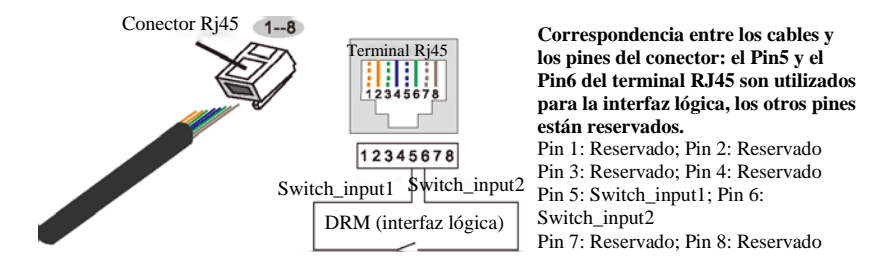

▲ Figura 4.26 Pele la capa de aislamiento y conecte con el conector RJ45

#### 3. Conecte el RJ45 al DRM (interfaz lógica).

Tras realizar la conexión del cable, consulte el capítulo 6.5.8.1 para habilitar la funcionalidad de la interfaz lógica.

# **5.1 Encendido del inversor**

Para encender el inversor, es importante que siga atentamente los pasos detallados a continuación:

- 1. Primero encienda el interruptor principal de suministro de la red eléctrica (CA).
- 2. Encienda el interruptor de la CC. Si la tensión de los paneles fotovoltaicos es mayor que la tensión de arranque, el inversor se encenderá. La luz LED roja se encenderá.
- 3. Cuando tanto el lado de CC como el de CA estén alimentando al inversor, el mismo estará listo para generar energía. En un principio, el inversor inspeccionará tanto sus propios parámetros internos como los parámetros de la red eléctrica de CA a fin de comprobar que estén dentro de los límites aceptables. Al mismo tiempo, el LED verde parpadeará y la pantalla LCD mostrará el mensaje: "INICIALIZANDO".
- 4. Después de 30 a 300 segundos (según sean los requisitos locales), el inversor comenzará a generar energía. El LED verde permanecerá encendido y la pantalla LCD leerá: "GENERANDO".

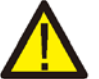

## **ADVERTENCIA:**

No toque la superficie del inversor mientras el mismo esté en funcionamiento. Puede estar caliente y causarle quemaduras.

#### **5.1.1 Estado de funcionamiento del inversor**

Una vez el inversor funcione normalmente, habrán 5 posibles estados:

Generando: el inversor funciona normalmente

LimByTemp: el tope de potencia del inversor es determinado por la temperatura ambiente. LimByFreq: el tope de potencia del inversor es determinado por la frecuencia de la red eléctrica. LimByVg: el tope de potencia del inversor es determinado por la tensión de la red eléctrica. LimByVar: el tope de potencia del inversor es determinado por la generación de potencia reactiva.

#### **5.2 Apagado del inversor**

Para apagar el inversor, siga atentamente los pasos detallados a continuación:

- 1. Apague el interruptor principal de suministro de la red eléctrica (CA).
- 2. Aguarde 30 segundos. Apague el interruptor de la CC. Todos los LED del inversor se apagarán en un minuto.

Si el dispositivo está funcionando normalmente, la pantalla muestra por turnos la potencia y el estado de funcionamiento; cada una de dichas pantallas dura 10 segundos (consulte la Figura 6.1). También podrá desplazarse manualmente por la pantalla presionando las teclas ARRIBA y ABAJO. Pulse la tecla ACEPTAR para acceder al Menú principal.

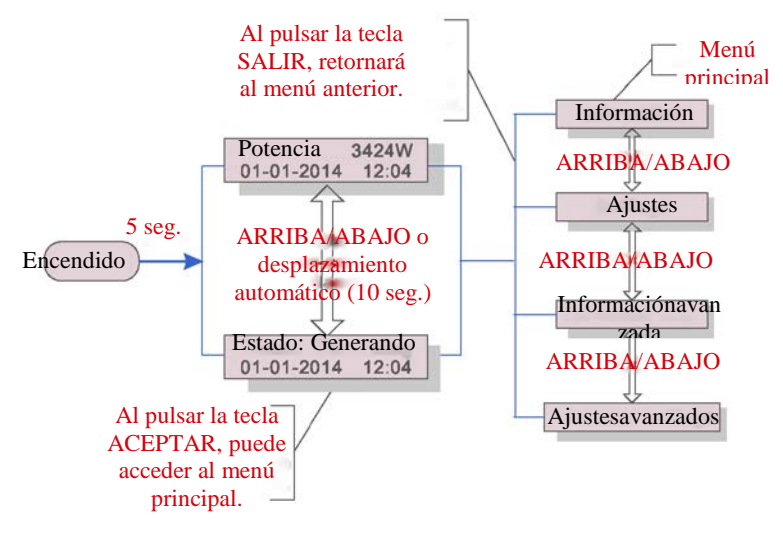

▲ Figura 6.1 Descripción general del funcionamiento

### **6.1 Menú principal**

El Menú principal cuenta con cuatro submenús (ver Figura 6.1):

- 1. Información
- 2. Ajustes
- 3. Información avanzada
- 4. Ajustes avanzados

# **6.2 Información**

El menú principal del inversor monofásico 4G de Solis brinda acceso a la información y los datos concernientes al funcionamiento. Para mostrar dicha información, debe seleccionar "Información" en el menú y luego desplazarse hacia arriba o abajo.

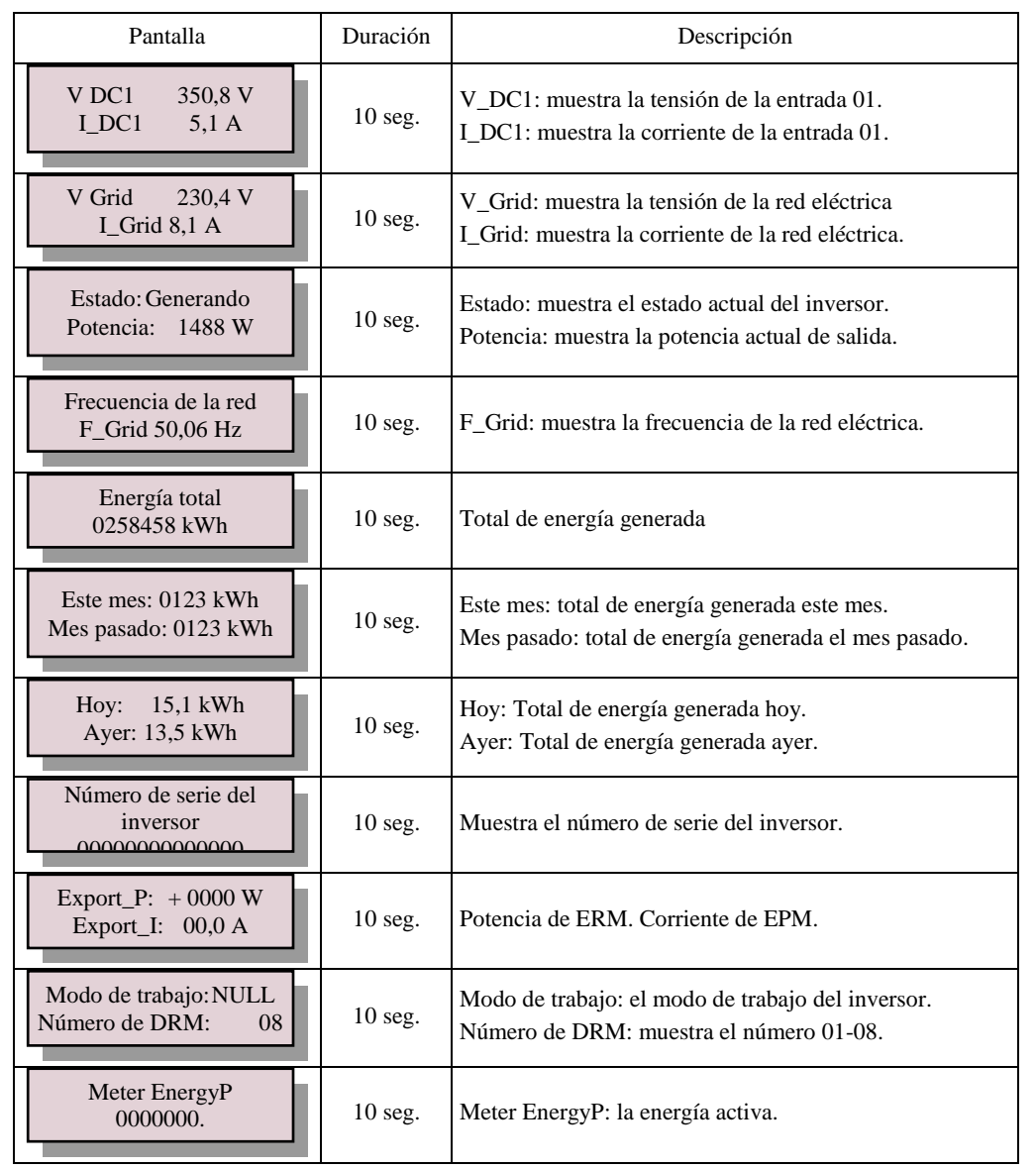

▲ Tabla 6.1 Lista de la información

## **6.2.1 Bloqueo de pantalla**

Si pulsa la tecla SALIR, retornará al Menú principal. Si pulsa la tecla ACEPTAR, se bloqueará (Figura 6.2 (a)) o desbloqueará (Figura 6.2 (b)) la pantalla.

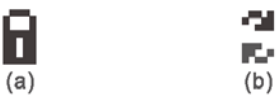

▲ Figura 6.2 Bloqueo y desbloqueo de la pantalla LCD

# **6.3 Ajustes**

Si selecciona el menú Ajustes, le aparecerán los siguientes submenús: Configuración de fecha y hora Configuración de dirección

6

#### **6.3.1 Configuración de fecha y hora**

Esta funcionalidad le permite configurar la fecha y la hora. Cuando seleccione esta funcionalidad, la pantalla LCD mostrará la información que aparece en la Figura 6.3.

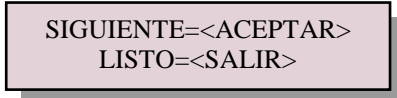

 $\triangle$  Figura 6.3 Configuración de fecha y hora

Pulse las teclas ARRIBA/ABAJO para configurar la fecha y la hora. Pulse la tecla ACEPTAR para pasar de un dígito al siguiente (de izquierda a derecha). Pulse la tecla SALIR para guardar los ajustes y retornar al menú anterior.

#### **6.3.2 Configuración de dirección**

Se emplea esta funcionalidad si se desea configurar la dirección cuando varios inversores se hallen conectados a un solo monitor. Se puede asignar un número del "01" al "99" para cada dirección (consulte la Figura 6.4). El número predeterminado de dirección del inversor monofásico Solis es "01".

### Sí=<ACEPTAR> NO=<SALIR>

▲ Figura 6.4 Configuración de dirección

Pulse las teclas ARRIBA/ABAJO para configurar la dirección. Pulse la tecla ACEPTAR para guardar los ajustes.

Pulse la tecla SALIR para cancelar los cambios y retornar al menú anterior.

**6.4 Información avanzada (para uso exclusivo de técnicos)** 

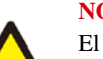

#### **NOTA:**

El acceso a esta área es autorizado exclusivamente a técnicos plenamente calificados y acreditados. Ingrese al menú "Información avanzada" y "Ajustes avanzados" (necesitará la contraseña).

Desde el Menú principal, seleccione "Información avanzada". La siguiente pantalla le solicitará la contraseña, tal como se muestra aquí abajo:

> $Si = **ACTEPTAR** > **NO** = **SLH**$  $\rightarrow$

La contraseña predeterminada es "0010". Pulse "ABAJO" para desplazar el cursor, pulse "ARRIBA" para seleccionar el número.

Si usted ingresó la contraseña correcta, el Menú principal le mostrará otra pantalla, tras lo cual usted podrá acceder a la siguiente información:

**1.Mensajes de alarma 2. Mensaje de funcionamiento 3.Versión 4. Energía diaria 5. Energía mensual 6. Energía anual 7. Registro diario 8.Datos de comunicación 9. Mensajes de advertencia** Se podrá desplazar por la pantalla de forma manual, pulsando las teclas ARRIBA/ABAJO. Si pulsa la tecla ACEPTAR, accederá al submenú seleccionado. Si pulsa la tecla SALIR, retornará al Menú principal.

#### **6.4.1 Mensaje de alarma**

Se muestran en pantalla los últimos 100 mensajes de alarma (consulte la Figura 6.6). Se podrá desplazar por la pantalla de forma manual, pulsando las teclas ARRIBA/ABAJO. Pulse la tecla SALIR para retornar al menú anterior.

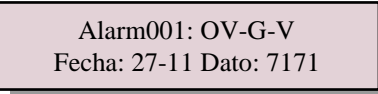

<sup>▲</sup> Figura 6.6 Mensaje de alarma

<sup>▲</sup> Figura 6.5 Ingrese la contraseña

## **6.4.2 Mensaje de funcionamiento**

Esta funcionalidad es para que el personal de mantenimiento obtenga un mensaje sobre el funcionamiento, tal como la temperatura interna, número de estándar, etc.

Se podrá desplazar por la pantalla de forma manual, pulsando las teclas ARRIBA/ABAJO.

### **6.4.3 Versión**

Esta pantalla muestra la versión del modelo y la versión del software del inversor (consulte la Figura 6.7).

> Modelo: 08 Versión de software: D20001

▲ Figura 6.7 Versión del modelo y versión del software

#### **6.4.4 Energía diaria**

Esta funcionalidad es utilizada para comprobar la generación de energía del día seleccionado.

# Sí=<ACEPTAR>NO=<SALIR  $>$

▲ Figura 6.8 Seleccione la fecha para averiguar la energía diaria

Pulse "ABAJO" para desplazar el cursor hacia el día deseado, pulse "ARRIBA" para cambiar el dígito. Una vez haya seleccionado la fecha deseada, pulse ACEPTAR.

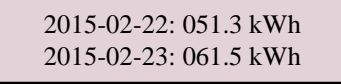

▲ Figura 6.9 Energía diaria

Pulse las teclas ARRIBA/ABAJO para desplazarse de una fecha a la otra.

## **6.4.5 Energía mensual y anual**

Esta dos funcionalidades son utilizadas para comprobar la generación de energía del mes y el año seleccionados.

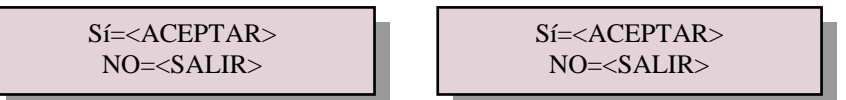

▲ Figura 6.10 Seleccione el mes para averiguar la energía mensual ▲ Figura 6.11 Seleccione el año para averiguar la energía anual

Pulse "ABAJO" para desplazar el cursor, pulse "ARRIBA" para cambiar el dígito. Una vez haya seleccionado el mes/año deseado, pulse ACEPTAR.

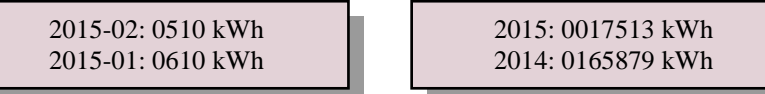

 $\triangle$  Figura 6.12 Energía mensual  $\triangle$  Figura 6.13 Energía anual

Pulse las teclas ARRIBA/ABAJO para desplazarse de una fecha a la otra.

#### **6.4.6 Registro diario**

Esta pantalla muestra el historial de cambios en los ajustes. Es para uso exclusivo del personal de mantenimiento.

## **6.4.7 Datos de comunicación**

Esta pantalla, para uso exclusivo del servicio técnico, muestra los datos internos del inversor (consulte la Figura 6.14).

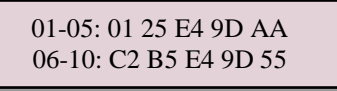

▲ Figura 6.14 Datos de comunicación

### **6.4.8 Mensajes de advertencia**

Esta pantalla muestra los últimos 100 mensajes de advertencia (consulte la Figura 6.15). Se podrá desplazar por la pantalla de forma manual, pulsando las teclas ARRIBA/ABAJO. Pulse la tecla SALIR para retornar al menú anterior.

> Msg000: T: 00-00 00:00 D:0000

▲ Figura 6.15 Mensaje de advertencia

### **6.5 Ajustes avanzados (para uso exclusivo de técnicos)**

### **NOTA:**

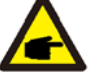

El acceso a esta área es autorizado exclusivamente a técnicos plenamente calificados y acreditados. Siga las indicaciones suministradas en 6.4 para ingresar la contraseña y acceder a este menú.

Desde el Menú principal, seleccione "Ajustes avanzados", tras lo cual accederá a las siguientes opciones:

**1.Selección de estándar 2.Conexión a/Desconexión de la red 3.Borrar historial de energía 4. Restauración de contraseña**

**5.Control de potencia6.Calibración de energía 7.Ajustes especiales 8. Ajustes modo estándar**

**9. Restauración de ajustes 10.Actualización de interfaz 11. Ajustes de exportación de potencia 12.Reinicio interfaz**

**13.Parámetros de depuración 14.Actualización de DSP 15.Parámetros de potencia**

# **6.5.1 Selección de estándar**

Se utiliza esta funcionalidad para seleccionar el estándar de referencia de la red eléctrica (consulte la Figura 6.16).

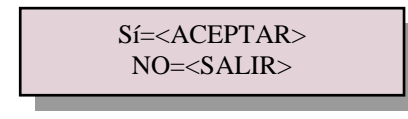

#### $\triangle$  Figura 6.16

Pulse las teclas ARRIBA/ABAJO para seleccionar el estándar (AS4777-02, AS4777-15, VDE4105, VDE0126, UL-240V-A, UL-208V-A, UL-240V, UL-208V, MEX-CFE, G83/2 (en modelos de 1-3,6 kW), G59/3 (en modelos de 4-5 kW), EN50438 DK, EN50438 IE, EN50438 NL y la funcionalidad "User-Def", es decir: definida por el usuario).

Pulse la tecla ACEPTAR para confirmar cierto ajuste. Pulse la tecla SALIR para cancelar los cambios y retornar al menú anterior.

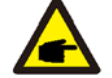

**NOTA:** Esta funcionalidad es para uso exclusivo de técnicos.

Al seleccionar el menú "User-Def", accederá al submenú indicado a continuación (consulte la Figura 6.17):

$$
- \qquad \qquad \text{OV-G-V1: } 260 \text{ V} \\ \text{OV-G-V1-T: } 1\text{S}
$$

 $\triangle$  Figura 6.17

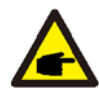

**NOTA:**

La función "User-Def" puede ser utilizada exclusivamente por un ingeniero a cargo del servicio, siempre y cuando la misma esté permitida por el proveedor local de energía eléctrica.

A continuación, aparece el rango de configuración de la funcionalidad "User-Def". Al utilizar esta funcionalidad, puede cambiar los límites de forma manual.

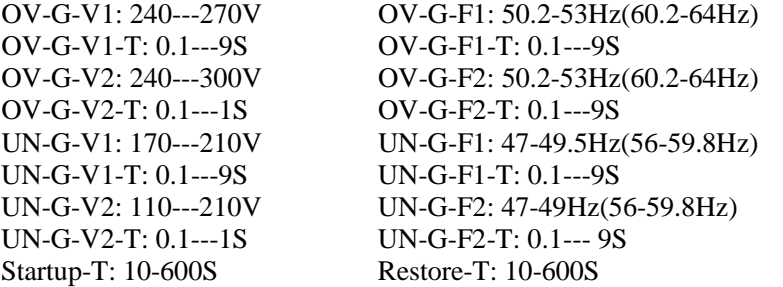

Pulse las teclas ARRIBA/ABAJO para desplazarse entre las opciones. Pulse la tecla ACEPTAR para modificar la opción resaltada. Pulse las teclas ARRIBA/ABAJO nuevamente para cambiar cierto ajuste. Pulse la tecla ACEPTAR para guardar cierto ajuste. Pulse la tecla SALIR para cancelar los cambios y retornar al menú anterior.

#### **6.5.2 Conexión a/Desconexión de la red**

Se utiliza esta funcionalidad para iniciar o detener la generación de energía del inversor monofásico Solis (consulte la Figura 6.18).

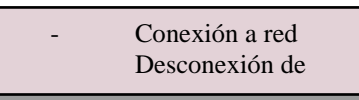

▲ Figura 6.18 Conexión a/Desconexión de la red

Se podrá desplazar por la pantalla de forma manual, pulsando las teclas ARRIBA/ABAJO. Pulse la tecla ACEPTAR para guardar cierto ajuste. Pulse la tecla SALIR para retornar al menú anterior.

**6.5.3 Borrar historial de energía**

Esta opción borra el historial de generación de energía del inversor.

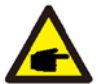

Estas dos funcionalidades son para uso exclusivo del personal de mantenimiento, cualquier utilización inadecuada puede dañar el funcionamiento del inversor.

#### **6.5.4 Restauración de contraseña**

Se utiliza esta funcionalidad para establecer una nueva contraseña para el menú "Información avanzada" y "Ajustes avanzados" (consulte la Figura 6.19).

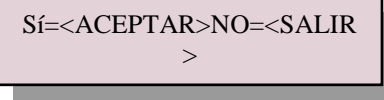

▲ Figura 6.19 Restauración de contraseña

Ingrese la contraseña correcta antes de configurar una nueva contraseña. Pulse "ABAJO" para desplazar el cursor, pulse "ARRIBA" para revisar el valor. Pulse la tecla ACEPTAR para confirmar cierto ajuste. Pulse la tecla SALIR para retornar al menú anterior.

### **6.5.5 Control de potencia**

Es posible configurar la potencia activa y reactiva a través del botón de configuración de potencia. Este submenú cuenta con 5 opciones:

**1. Ajuste de potencia de salida 2. Ajuste de potencia reactiva 3. Out\_P [Potencia de salida] con restauración**

**4. Rea\_P [Potencia reactiva] con restauración 5. Selección de curva P-F**

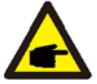

Esta funcionalidad es para uso exclusivo del personal de mantenimiento, cualquier utilización inadecuada podrá resultar en que el inversor no alcance su máximo de potencia.

# **6.5.6 Calibración de energía**

Cualquier mantenimiento o reemplazo podría borrar estos valores o causar valores distintos en el total de energía. Al utilizar esta función, el usuario puede revisar el valor del total de energía y establecerlo al mismo valor que antes. Si se emplea el seguimiento por sitio web, los datos se sincronizarán con este ajuste automáticamente (consulte la Figura 6.20).

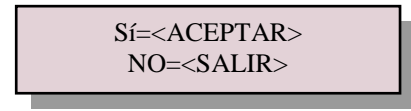

▲ Figura 6.20 Calibración de energía

Pulse "ABAJO" para desplazar el cursor, pulse "ARRIBA" para revisar el valor. Pulse la tecla ACEPTAR para confirmar cierto ajuste. Pulse la tecla SALIR para retornar al menú anterior.

**6.5.7 Ajustes especiales**

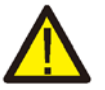

Esta funcionalidad es para uso exclusivo del personal de mantenimiento, cualquier utilización inadecuada puede dañar el funcionamiento del inversor.

### **6.5.8 Ajustes modo estándar**

Los ajustes modo estándar cuentan con 5 opciones:

**1. Modo de trabajo 2. Límite de potencia nominal 3. Ajuste de reducción de frecuencia 4. Ajuste OV-G-V 10 min 5.Ajustes iniciales**

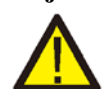

Esta funcionalidad es para uso exclusivo del personal de mantenimiento, cualquier utilización inadecuada puede dañar el funcionamiento del inversor.

### **6.5.8.1 Habilitar ajustes de interfaz lógica**

Cuando seleccione los estándares G98 o G99 para usar la funcionalidad de interfaz lógica, siga las instrucciones explicadas a continuación para habilitar **DRM**. La configuración predeterminada de DRM es "OFF", si DRM se encuentra en "ON", aun cuando la interfaz lógica no estuviera conectada al interruptor o si el interruptor estuviera encendido, la interfaz del inversor mostrará "Limitar por DRM" y la potencia de salida del inversor hará tope en cero.

- 1. Seleccione Ajustes iniciales
- 2. Seleccione **DRM** y establézcalo en "ON"

#### **6.5.9 Restauración de ajustes**

Con esta funcionalidad, es posible restablecer todas las opciones de los ajustes especiales mencionados en 6.5.7 a sus valores predeterminados.

La pantalla mostrará lo siguiente:

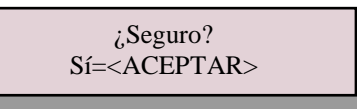

▲ Figura 6.21 Restauración de ajustes

Pulse la tecla ACEPTAR para guardar sus ajustes tras desconectar de la red eléctrica. Pulse la tecla SALIR para retornar al menú anterior.

## **6.5.10 Actualización de interfaz**

Esta funcionalidad es para actualizar el programa de la pantalla LCD.

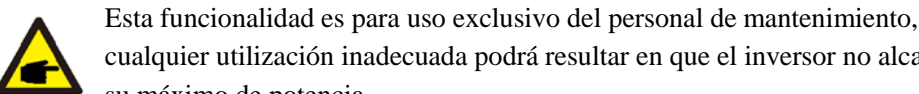

cualquier utilización inadecuada podrá resultar en que el inversor no alcance su máximo de potencia.

#### **6.5.11 Ajustes de exportación de potencia**

#### **NOTA:**

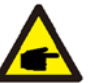

El acceso a esta área es autorizado exclusivamente a técnicos plenamente calificados y acreditados. Siga las indicaciones suministradas en 6.4 para ingresar la contraseña y acceder a este menú.

La contraseña predeterminada es "0010". Pulse "ABAJO" para desplazar el cursor, pulse "ARRIBA" para seleccionar el número.

Seleccione Ajustes de EPM en el Menú principal para acceder a las siguientes opciones: **1. Selección de modo 2. Ajuste de potencia de reflujo 3. Protección contra fallos ON/OFF**

## **6.5.11.1 Selección de modo**

Este menú ofrece los siguientes 4 ajustes:

1 .OFF 2.Contador en la carga 3.Contador en la red eléctrica 4.Sensor de corriente

**6.5.11.1.1 OFF**

Se utiliza esta funcionalidad para deshabilitar el tope de exportación de potencia determinado en los ajustes.

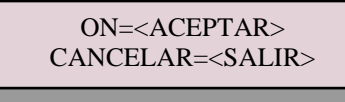

 $\triangle$  Figura 6.22

Pulse la tecla ACEPTAR para guardar. Pulse la tecla SALIR para retornar al menú anterior.

### **6.5.11.1.2 Contador en la carga**

Se utiliza este submenú para configurar el contador en la carga, tal como se muestra en 4.3.7 Conexión de contador (opcional).

> ON=<ACEPTAR> CANCELAR=<SALIR> i

 $\triangle$  Figura 6.23 Pulse la tecla ACEPTAR para guardar sus ajustes.

**6.5.11.1.3 Contador en la red eléctrica**

Se utiliza este submenú para configurar el contador en la red eléctrica, tal como se muestra en 4.3.7 Conexión de contador (opcional).

> ON=<ACEPTAR>CANCELAR  $=<$ SALIR $>$

 $\triangle$  Figura 6.24 i

Pulse la tecla ACEPTAR para guardar sus ajustes.

**6.5.11.1.4 Sensor de corriente**

Se utiliza este submenú para configurar el sensor de corriente, tal como se muestra en 4.3.8 Conexión de transformador (opcional).

Se ofrecen los siguientes 2 modos: 1.Relación de muestra del transformador 2.Prueba de enlace de transformador

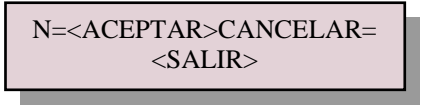

 $\triangle$  Figura 6.25

## **6.5.11.1.4.1 Relación de muestra de transformador**

Se utiliza esta funcionalidad para cambiar la relación de muestra del transformador, si el cliente selecciona otro transformador distinto. La relación predeterminada es de 3000:1.

> ->Relación de muestra de transformador

▲ Figura 6.26 Ajuste parámetros del transformador para EPM

Sí=<ACEPTAR>NO=<SALIR> Relación: 3000:1

 $\triangle$  Figura 6.27

Pulse las teclas ARRIBA/ABAJO para establecer datos. Pulse la tecla ACEPTAR para establecer los parámetros del transformador.

Pulse la tecla SALIR para guardar los ajustes y retornar al menú anterior.

#### **6.5.11.1.4.2 Prueba de enlace de transformador**

#### **Antes de pulsar en el menú Prueba de enlace de transformador, compruebe lo siguiente:**

1. Potencia de carga  $\geq 500$  W 2.El inversor debe estar configurado con la desconexión de la red eléctrica 3.El transformador debe estar conectado

4.EPM debe estar habilitado

Pulse la tecla ACEPTAR para mostrar la pantalla de Prueba de enlace de transformador. Si EPM está habilitado, se mostrará la siguiente pantalla:

> Estado de enlace del transformador

▲ Figura 6.28 Estado de enlace del transformador

Pulse la tecla SALIR para retornar al menú anterior.

#### **NOTA:**

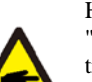

Hay tres posibles estados en la pantalla de estado de enlace del transformador. "Error" denota una conexión inversa del transformador. Cambie la dirección del

transformador.

"No se puede determinar" denota que la potencia de carga no es suficiente, debería ser de más de 500 W.

"Correcto" denota que la conexión del transformador se ha realizado correctamente.

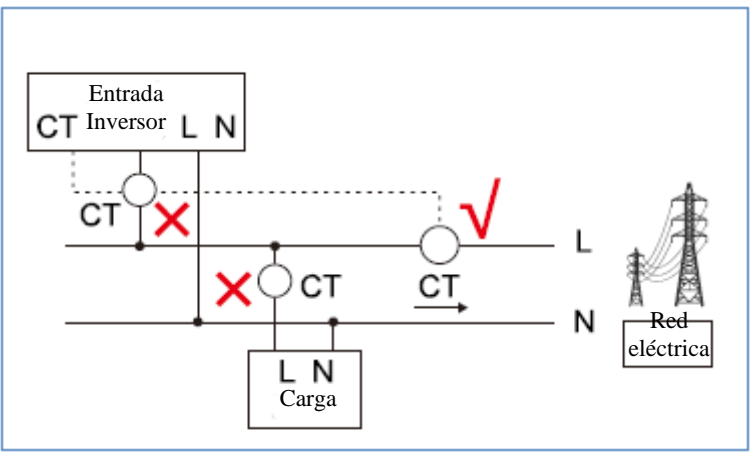

▲ Figura 6.29 Ubicación del transformador

Consulte la Figura 6.29. Si la prueba del transformador resulta satisfactoria, pero aun así el inversor no consigue potencia de exportación (la potencia no puede ser controlada o siempre tiene una salida de potencia de 0), compruebe la ubicación del transformador en la instalación.

## **6.5.11.2 Potencia de reflujo**

Se utiliza este submenú para establecer la potencia permitida que el inversor podrá generar para la red eléctrica.

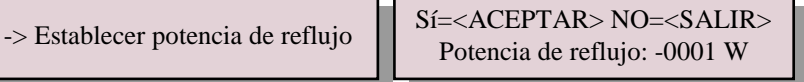

 $\triangle$  Figura 6.30 Ajuste de la potencia de reflujo  $\triangle$  Figura 6.31

Pulse las teclas ARRIBA/ABAJO para establecer datos. Pulse la tecla ACEPTAR para configurar la potencia de reflujo.

Pulse "ABAJO" para desplazar el cursor, pulse "ARRIBA" para cambiar el número. Pulse la tecla SALIR para guardar los ajustes y retornar al menú anterior.

#### **6.5.11.3 Protección contra fallos ON/OFF**

Se utiliza esta funcionalidad para recordar si la protección contra fallos está habilitada [ON] o no. El ajuste predeterminado es ON.

> $S$ í $\leq$ ACEPTAR $>$ NO $\leq$ SALIR $>$ Protección contra fallos: ON

▲ Figura 6.32 Protección contra fallos ON/OFF

Pulse las teclas ARRIBA/ABAJO para establecer ON/OFF. Pulse la tecla ACEPTAR cuando haya terminado. Pulse la tecla SALIR para retornar al menú anterior.

- ON: Cuando se desconecte el transformador, el inversor dejará de generar energía y la pantalla LCD mostrará "Protección contra fallos".
- OFF: Cuando se desconecte el transformador, el inversor estará limitado a la potencia generada cuando el transformador está desconectado. De reiniciarlo, el inversor no limitará la potencia de salida.

**6.5.12 Reiniciar interfaz**

Esta funcionalidad es utilizada para reiniciar la interfaz.

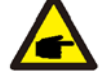

Esta funcionalidad es para uso exclusivo del personal de mantenimiento, cualquier utilización inadecuada podrá resultar en que el inversor no alcance su máximo de potencia.

#### **6.5.13 Parámetros de depuración**

Esta funcionalidad es para uso exclusivo del personal de mantenimiento del fabricante.

#### **6.5.14 Actualización de DSP**

Esta funcionalidad es utilizada para actualizar el DSP.

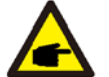

Esta funcionalidad es para uso exclusivo del personal de mantenimiento, cualquier utilización inadecuada podrá resultar en que el inversor no alcance su máximo de potencia.

### **6.5.15 Parámetros de potencia**

Se utiliza esta funcionalidad para calibrar la energía de salida del inversor. No afectará la medición de energía para el inversor con contador RGM (comercial de alta precisión). La pantalla muestra:

> Sí=<ACEPTAR>NO=<SALIR> Parámetros de potencia: 1.000

▲ Figura 6.33 Límite de potencia nominal

Pulse la tecla ABAJO para desplazar el cursor.

Pulse la tecla ARRIBA para cambiar el dígito.

Pulse la tecla ACEPTAR para guardar los ajustes y pulse la tecla SALIR para retornar al menú anterior.

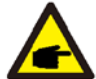

Esta configuración es utilizada por el proveedor de la red eléctrica; no cambie la configuración según lo indicado en este manual.

#### **7 Mantenimiento**

El inversor monofásico Solis Mini 4G no requiere de un mantenimiento muy habitual. No obstante, si limpia el disipador de calor, quitándole el polvo, ayudará al inversor a disipar el calor y prolongará su vida útil. Puede emplear un cepillo suave para quitar el polvo.

#### **PRECAUCIÓN:**

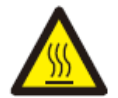

No toque la superficie del inversor mientras el mismo esté en funcionamiento. Puede que algunas piezas del mismo estén calientes y le causen quemaduras. Apague el inversor (consulte la Sección 5.2) y aguarde a que enfríe antes de realizar cualquier tarea de mantenimiento o limpieza.

Puede limpiar la pantalla LCD y las luces LED indicadoras de estado con un paño húmedo, si las mismas están demasiado sucias como para poder leerlas.

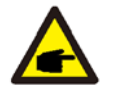

**NOTA:** No utilice nunca materiales corrosivos, abrasivos o disolventes para limpiar el inversor.

# **8. Resolución de problemas**

El inversor está diseñado según los requisitos de seguridad y compatibilidad electromagnética, así como también los estándares internacionales más importantes en materia de conexión a la red eléctrica. Antes de entregarlo al cliente, el inversor ha sido sometido a varias pruebas para garantizar su funcionamiento y confiabilidad.

En caso de fallo, la pantalla LCD mostrará un mensaje de alarma. Ante tal eventualidad, puede que el inversor deje de alimentar a la red eléctrica. Los mensajes de alarma y sus respectivas descripciones de fallos se enumeran en la Tabla 8.1:

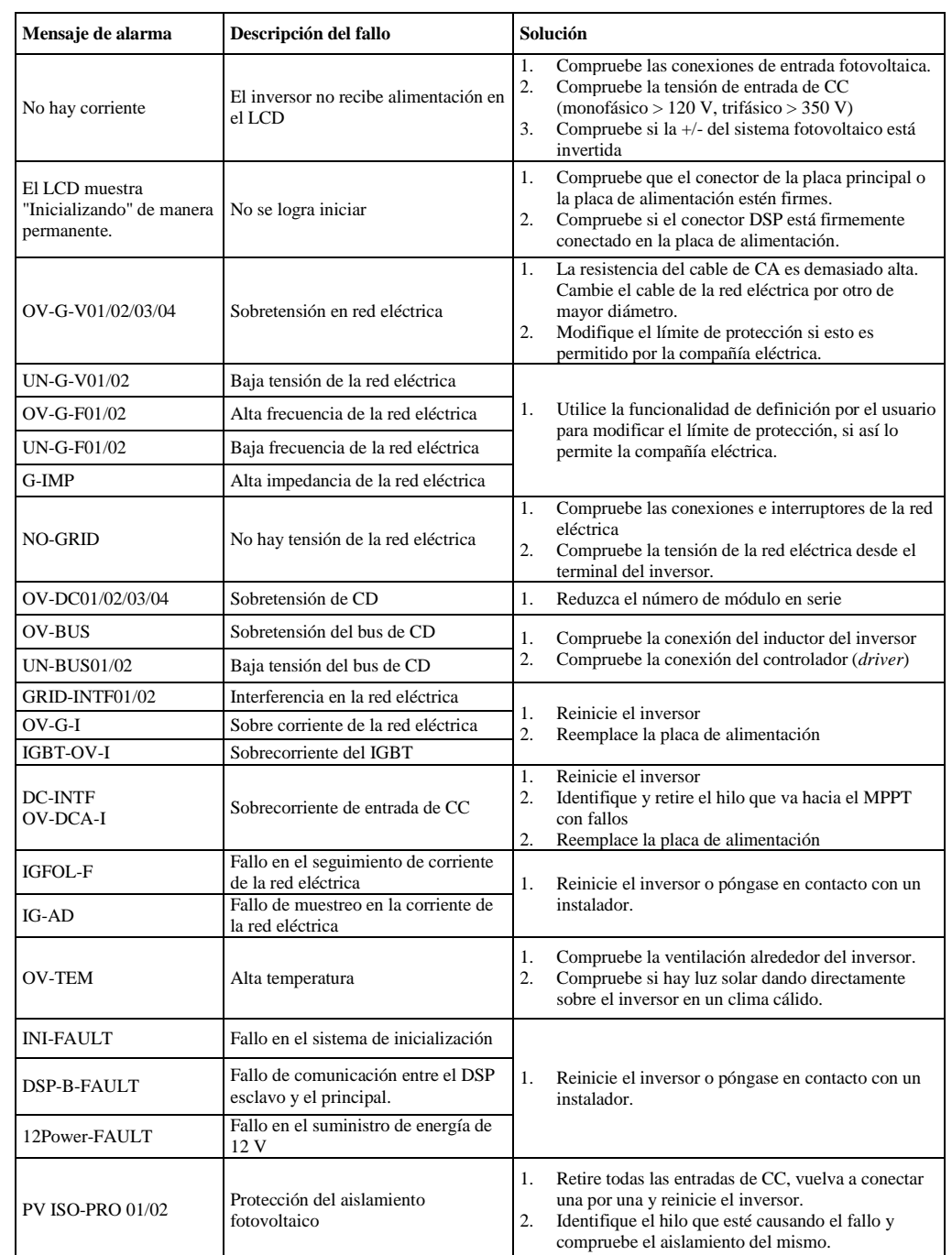

# **8. Resolución de problemas 9. Especificaciones**

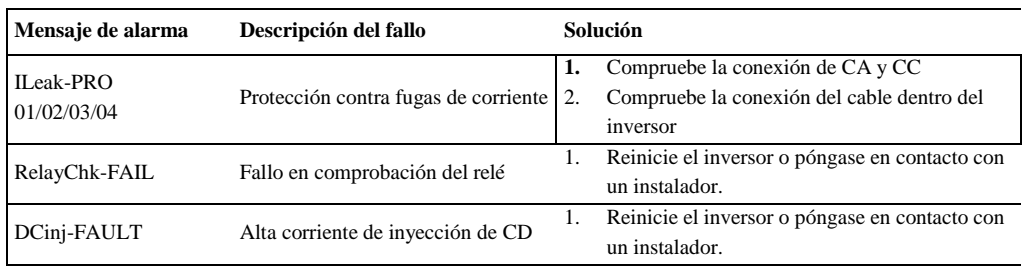

▲ Tabla 8.1 Mensaje y descripción del fallo.

## **NOTA:**

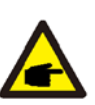

Si el inversor muestra algún mensaje de alarma como los indicados en la Tabla 8.1: apague el inversor (consulte la Sección 5.2) y espere 5 minutos antes de reiniciarlo (consulte la Sección 5.1). Si el fallo persiste, póngase en contacto con su distribuidor local o con el centro de servicio más cercano. Tenga a mano la información que aparece a continuación cuando se ponga en contacto con nosotros.

- 1. Número de serie del inversor monofásico Solis;
- 2. El distribuidor/vendedor de su inversor monofásico Solis (si está disponible);
- 3. Fecha de instalación.
- 4. La descripción del problema (es decir, el mensaje de alarma que aparece en la pantalla LCD y la información de cuáles luces LED indicadoras se encienden). También será de utilidad toda otra lectura obtenida del submenú de Información (consulte la Sección 6.2).
- 5. La configuración del sistema fotovoltaico (por ejemplo, número de paneles, capacidad de los mismos, número de hilos, etc.);
- 6. Sus datos de contacto.

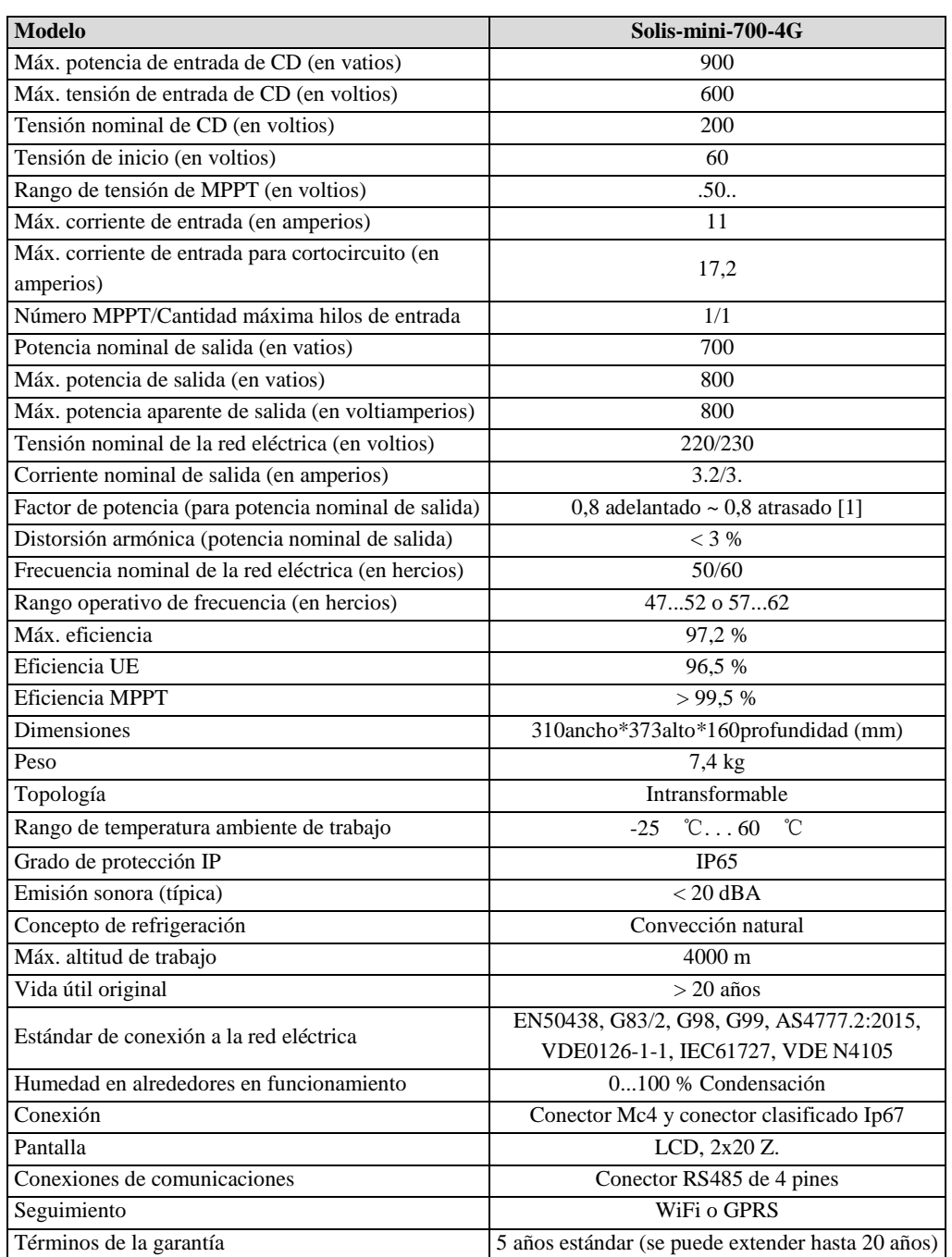

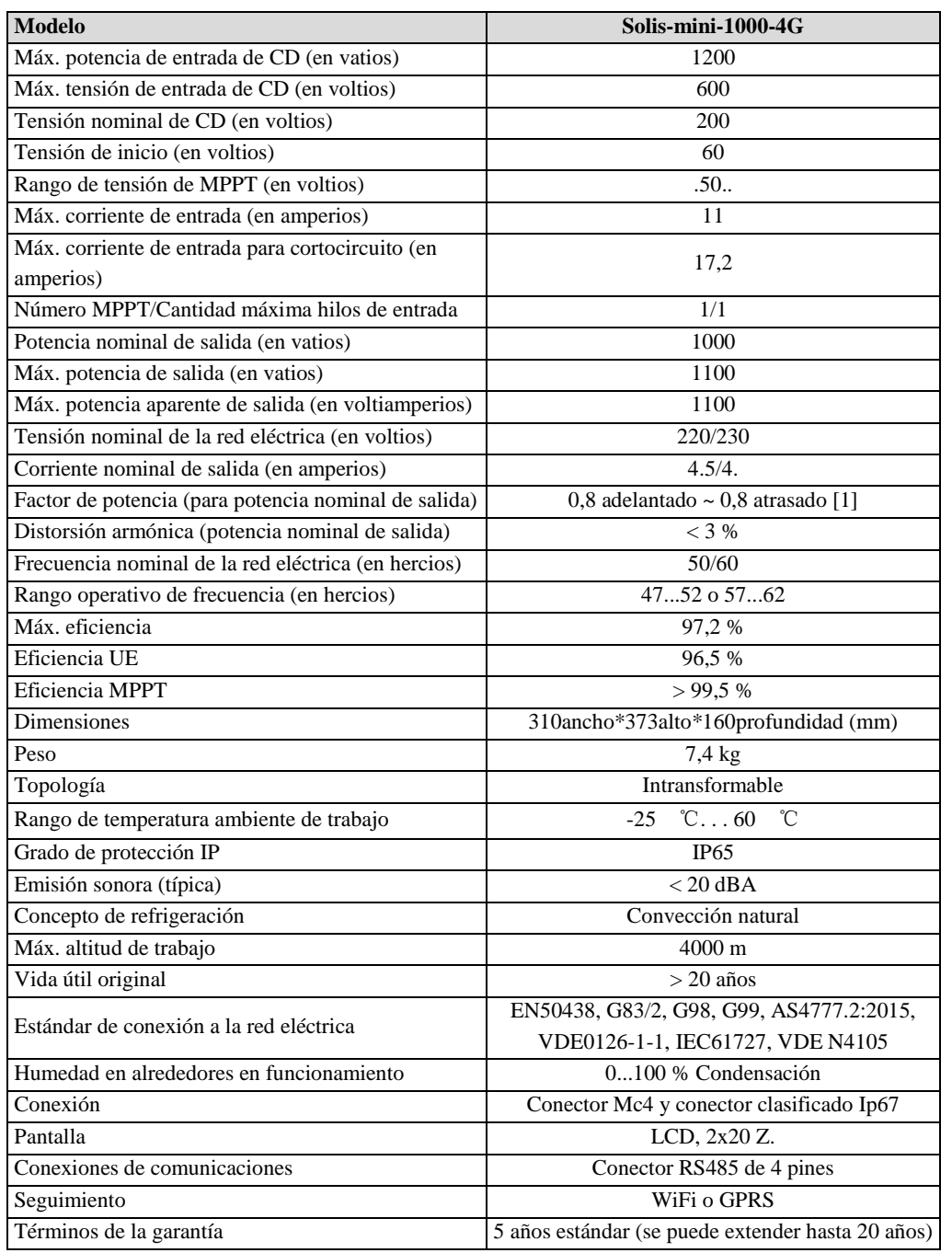

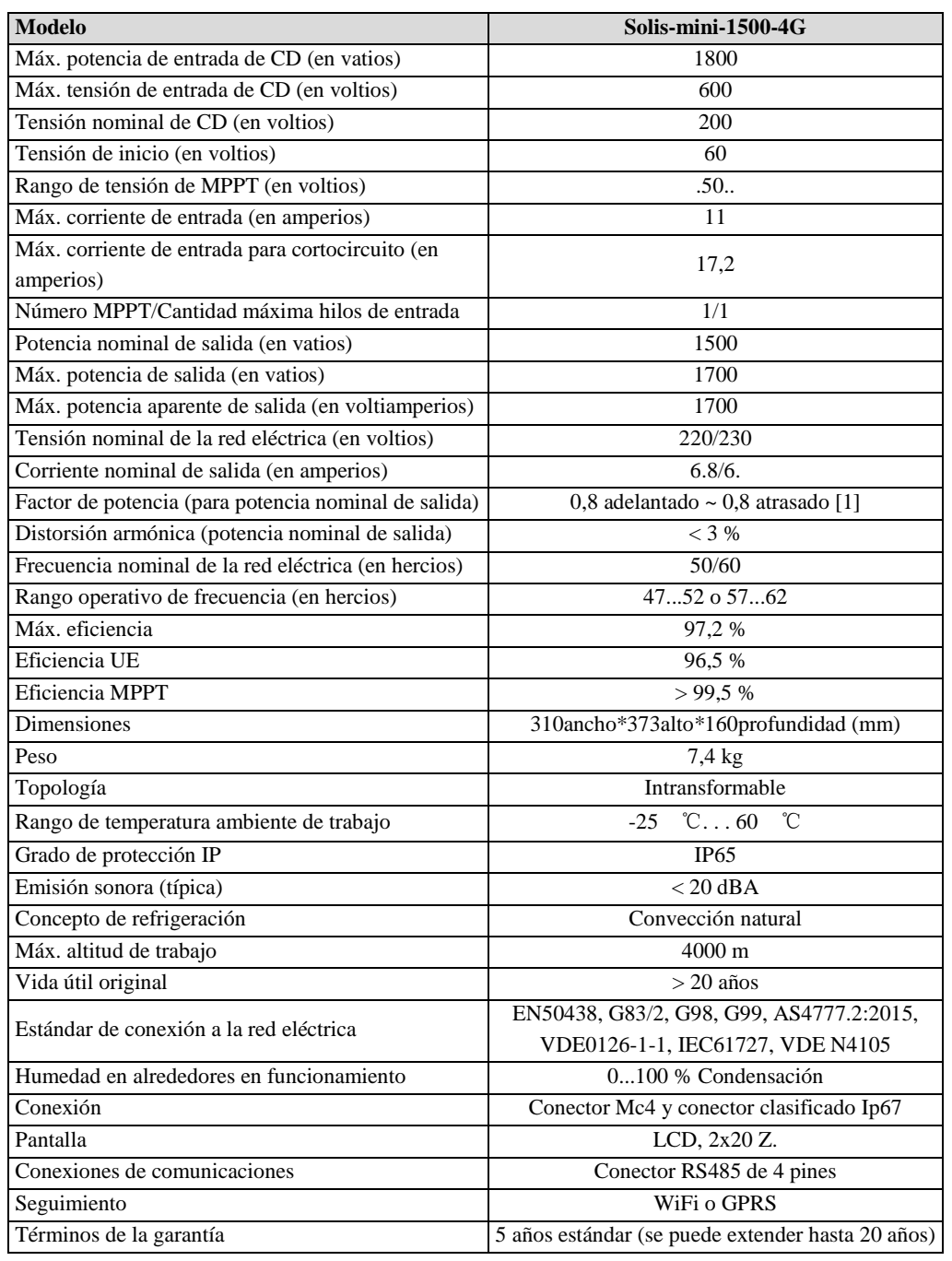

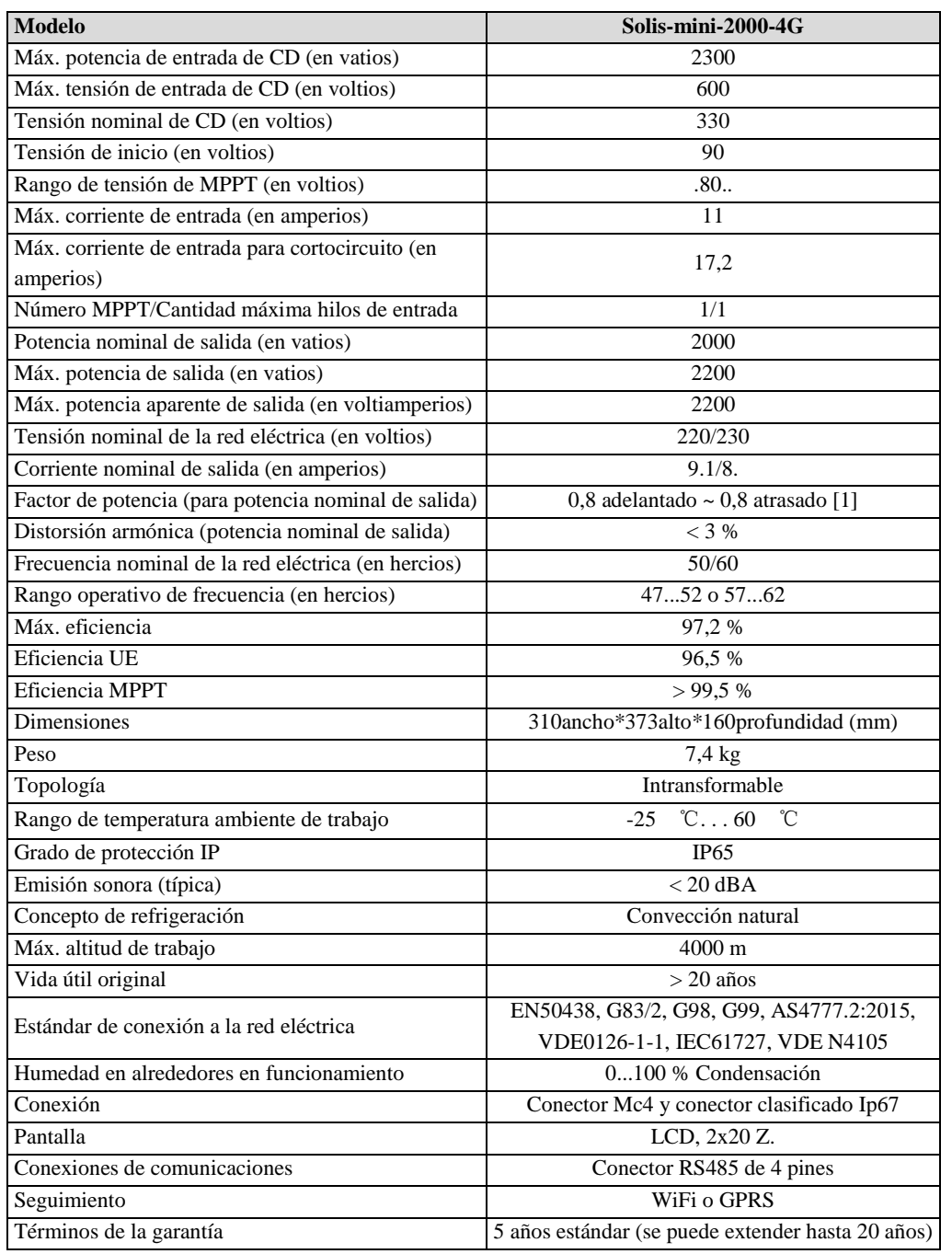

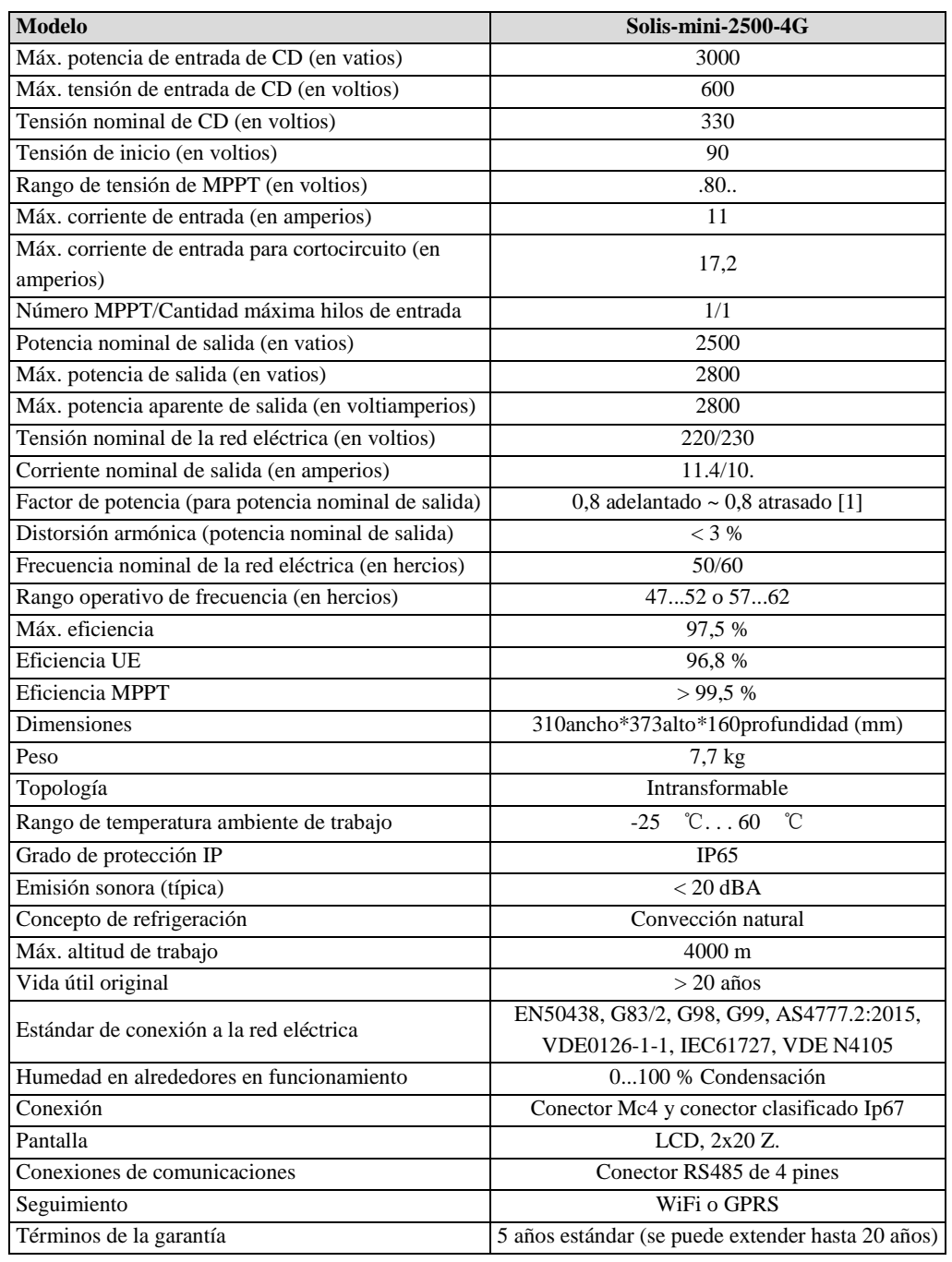

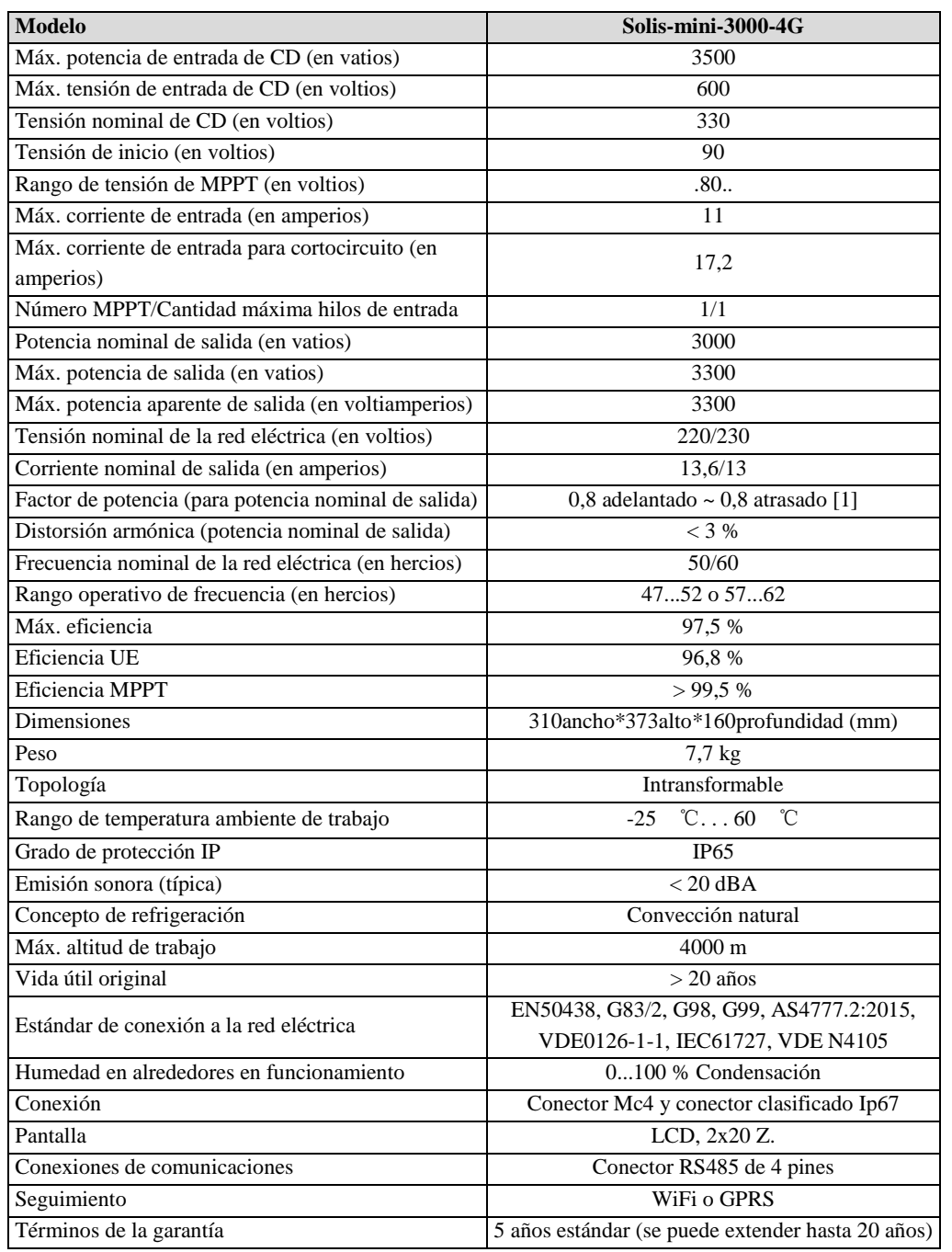

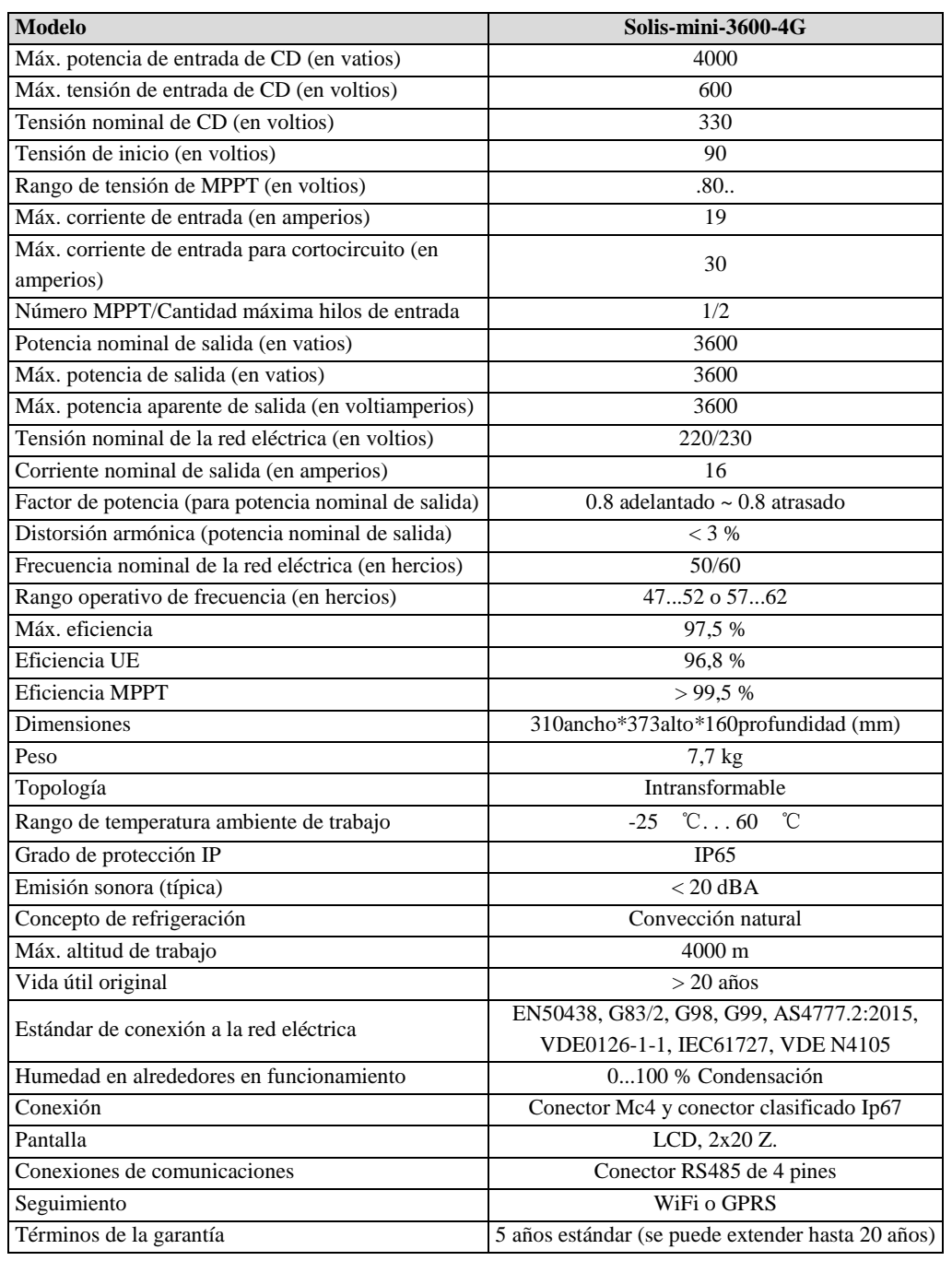

# **9. Especificaciones**

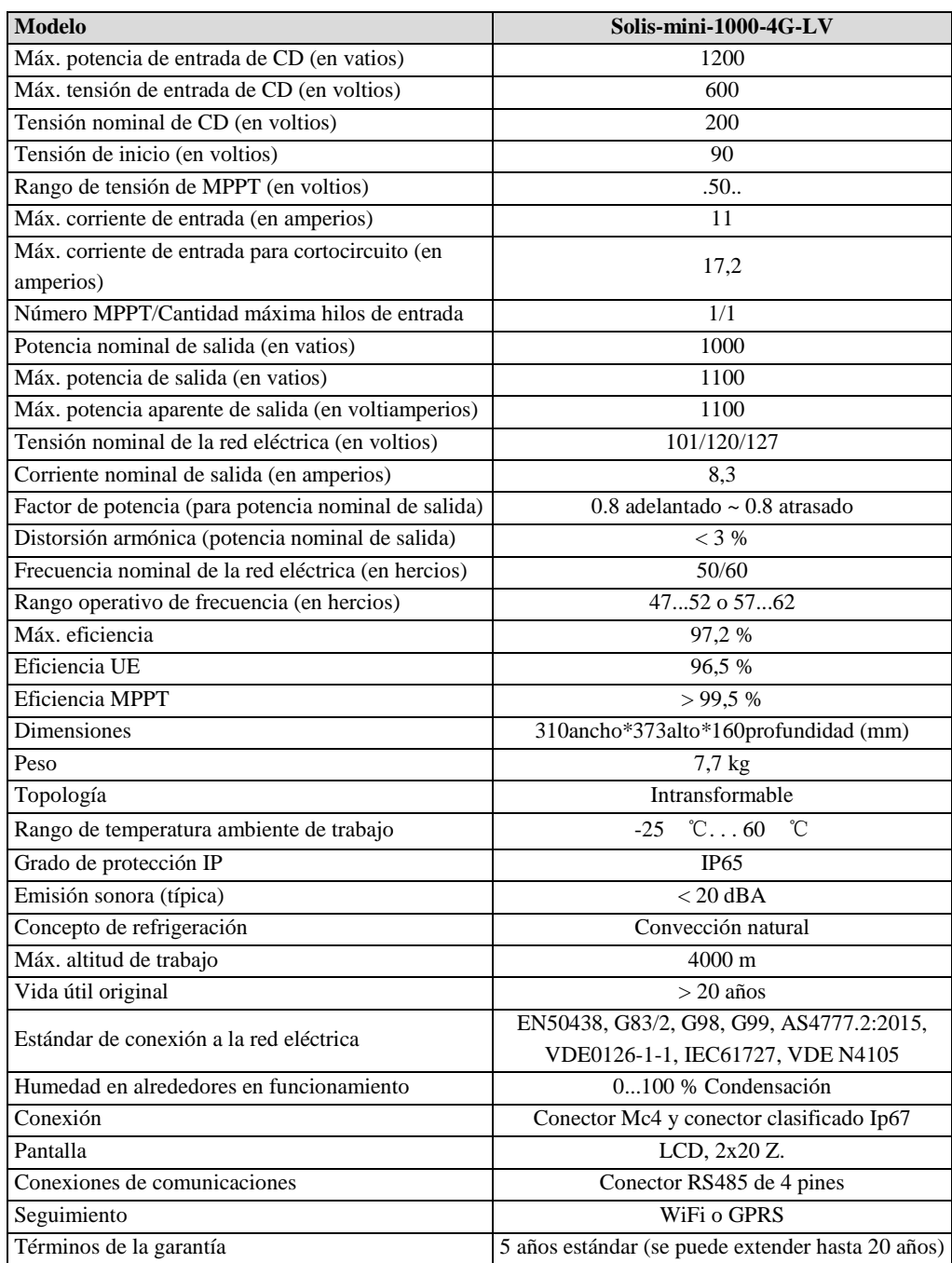

[1]: Para productos brasileños, el rango del factor de potencia certificado es de 0,9 adelantado ~ 0,9 atrasado, pero el

verdadero valor es de 0,8 adelantado ~ 0,8 atrasado.

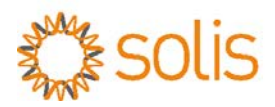

GINLONG No. 57 Jintong Road, Binhai (Sea front) Industrial Park, Xiangshan, Ningbo, Zhejiang, 315712, R. P. de China Tel: (+86) 574 6578 1806 Fax: (+86) 574 6578 1606 Correo electrónico[: info@Ginlong.com](mailto:info@Ginlong.com)

#### Advertencias sobre la instalación en referencia al medioambiente

#### Parámetros de instalación de Ginlong Solis:

Nota: las especificaciones de este producto están sujetas a cambios sin previo aviso. Se ha hecho todo esfuerzo posible para que este documento sea preciso y esté completo y actualizado. No obstante, se advierte a aquellos individuos que lean el presente documento, así como a los instaladores y el personal de servicio técnico, que Ginlong Technologies se reserva el derecho de realizar cambios sin previo aviso, ante lo cual no será responsable de ningún daño, incluidos los daños indirectos, incidentales o consecuentes causados por cualquier decisión basada en el material presentado en el presente, incluyéndose, mas no de manera exhaustiva, por concepto de omisión, error tipográfico, error aritmético o error de enumeración en el material suministrado en el presente documento. Ginlong Technologies no asume ninguna responsabilidad por el incumplimiento de los clientes con las instrucciones para la correcta instalación, por lo cual no se le tendrá responsable por los sistemas conectados previamente o a continuación del equipo que Ginlong le haya suministrado.

El cliente asume toda responsabilidad frente a cualquier modificación que se haga al sistema; por lo tanto, cualquier modificación, manipulación o alteración del hardware o el software que no haya sido acordada de manera expresa con el fabricante resultará en la cancelación inmediata de la garantía.

Debido a que existen innumerables configuraciones y entornos de instalación posibles para el sistema, resultará esencial verificar el cumplimiento con lo siguiente:

#### Advertencias sobre la instalación en referencia al medioambiente

• Consulte y respete los requisitos y reglamentaciones locales, los estándares australianos y los lineamientos del CEC (Consejo para una Energía Limpia).

• Consulte la información técnica de Ginlong Solis al evaluar elementos ambientales tales como la exposición al sol, el calor, la luz, la lluvia, el ruido y la ventilación.

• Deberá evitarse la instalación de inversores en lugares en los que se dé una exposición desprotegida a la luz solar directa (de lo contrario, la garantía quedará anulada), puesto que ello puede dar lugar a las siguientes consecuencias:

1. Comprometer el funcionamiento y la funcionalidad de los componentes eléctricos/electromecánicos.

2. Dañar los componentes de sellado mecánico (juntas), el marcado y etiquetado de identificación, o incluso la pantalla LCD.

3. Comprometer la productividad y el funcionamiento óptimos, entregando así el sistema una menor producción de energía.

4. No instalar en habitaciones pequeñas, armarios o espacios reducidos, puesto que en ellos la ventilación es restringida o limitada.

5. Para evitar posibles sobrecalentamientos, asegúrese en todo momento de que la ventilación alrededor del inversor no se vea restringida.

6. No instale sobre ninguna fuente de calor, tales como equipos de calefacción, aire acondicionado, calentamiento de agua, etc.

7. No instale nunca un inversor en paredes expuestas orientadas al norte o al oeste que no cuenten con la debida protección.

8. No instale directamente sobre superficies de paredes que sean inflamables, tales como revestimientos de madera (por ejemplo, use una lámina de cemento como barrera).

9. No instale en habitaciones o en paredes colindantes con habitaciones utilizadas por las personas por períodos prolongados (por ejemplo, paredes de dormitorios).

Nota: este producto contiene voltajes letales, por lo cual deberá ser instalado exclusivamente por personal eléctrico o de servicio técnico debidamente acreditado y calificado, que tenga experiencia trabajando con voltajes letales.

Ginlong Technologies no será tenido responsable por defectos o fallos derivados de:

- El uso inadecuado del equipo.
- Falta de mantenimiento o bien un mantenimiento mal realizado.
- Manipulación o reparaciones que resulten inseguras.

• La utilización o instalación por parte de personas que no estén calificadas, colocando el equipo de forma colindante con habitaciones utilizadas por las personas durante períodos prolongados (por ejemplo, paredes de dormitorios).